• 메시지함 모든 과목의 메시지를 확인하고 새 메시지를 보냅니다.

- 캘린더 학습 기간이 설정된 모든 학습 활동을 확인합니다.
- 과목: 수강할 교과목 목록을 확인합니다.

확인합니다.

- 대시보드: LMS 메인 화면으로서 과목 카드, 할 일, 예정 등을
- 계정: 프로필, 알림, 파일, 설정, 공유 콘텐츠, 전체 공지를 확인합니다.

- 최근 피드백 제출과제와퀴즈에 대해 받은 피드백을 확인합니다.
- 예정: 마감 예정 항목(7일 이내)이 나타납니다.  $\bullet$
- 할 일: 모든 과목의 할 일들을 표시합니다.
- 과목 카드: 과목 카드를 선택하여 원하는 코스(교과목)로 이동합니다.

(카드보기, 목록 보기, 최근 활동)

• 대시보드 보기: 대시보드의 형태를 선택합니다.

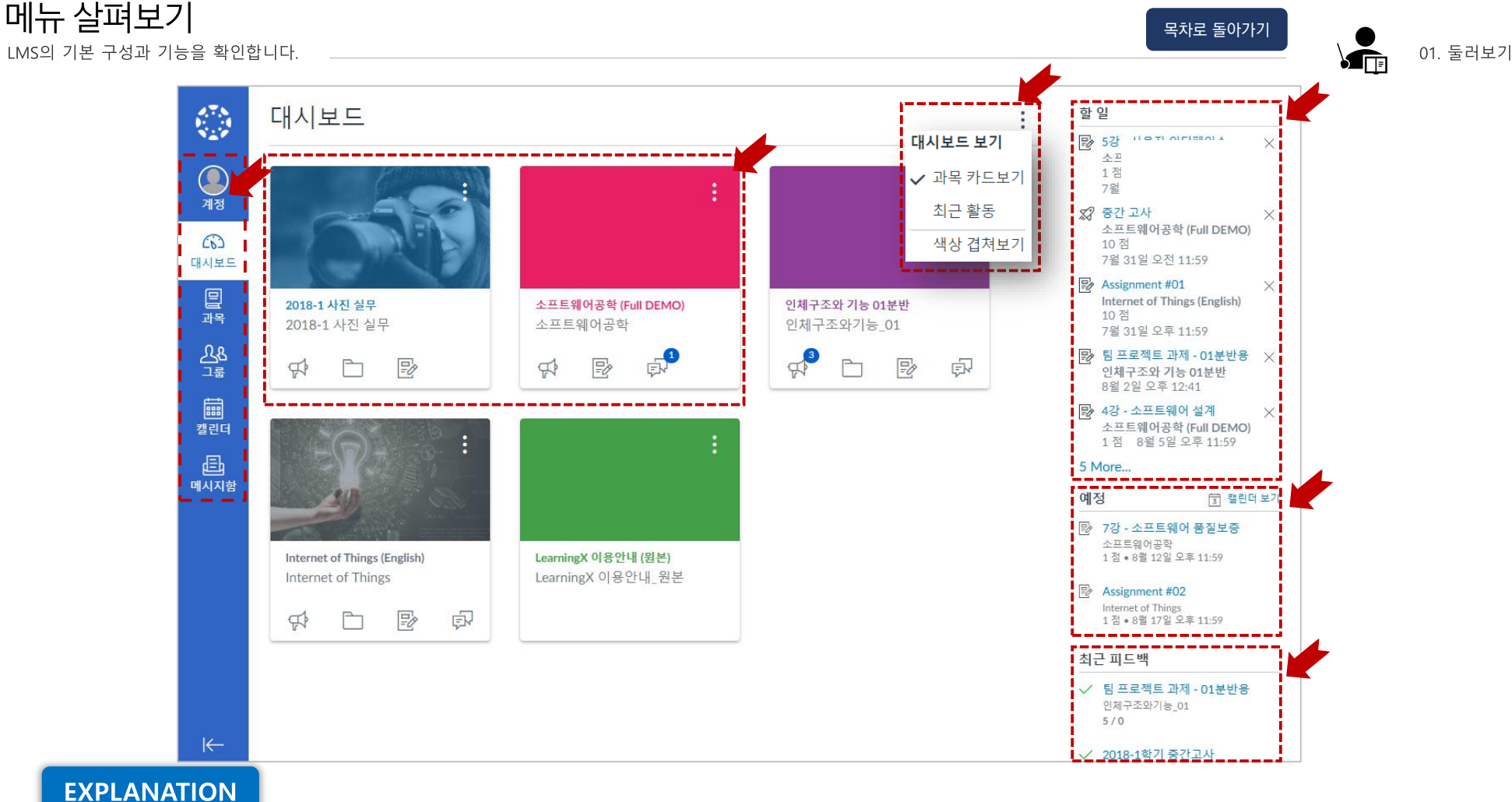

## 언어 설정하기 | 사용자(브라우저) 언어 LMS의 기본 구성과 기능을 확인합니다.

목차로 돌아가기

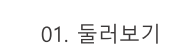

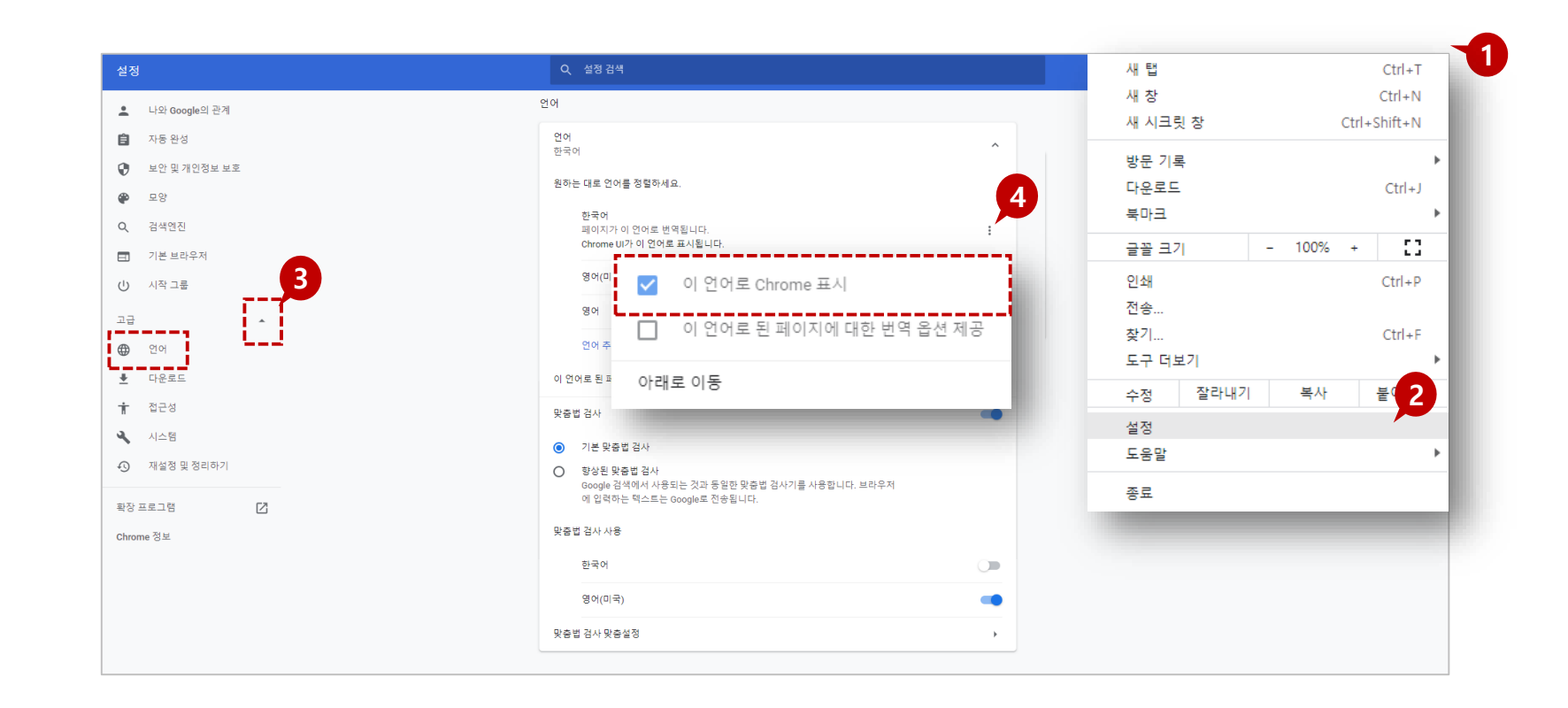

**STEP BY STEP** 

- 1. Chrome browser 우측 상단의 [더 보기] 버튼 (점 3개)을 선택합니다.
- [설정] 메뉴로 이동합니다.  $\overline{2}$
- [고급] 버튼을 클릭 후 '언어'를 클릭합니다.  $\overline{3}$ .
- 4. [더 보기] 버튼을 클릭하고, 원하시는 언어를 추가한 뒤, [이 언어로 Chrome 표시]를 선택해 주시기 바랍니다. 이후 Chrome browser를 재 시작합니다.

TIPIC

LMS 언어 설정은 사용자(브라우저) 언어 설정을 따라가지만, 과목 언어 설정의 경우 사용자 언어 설정(브라우저 언어)보다 우선 적용됩니다.

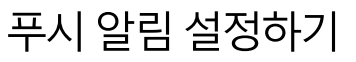

LMS의 기본 구성과 기능을 확인합니다.

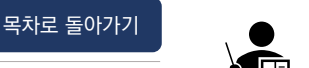

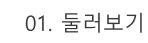

## 푸시 알림이란?

## 각종 과목 활동에 대한 모바일 앱을 통한 푸시 알림을 받아볼 수 있으며, 활동별 알림 활성화 여부를 설정할 수 있는 기능입니다.

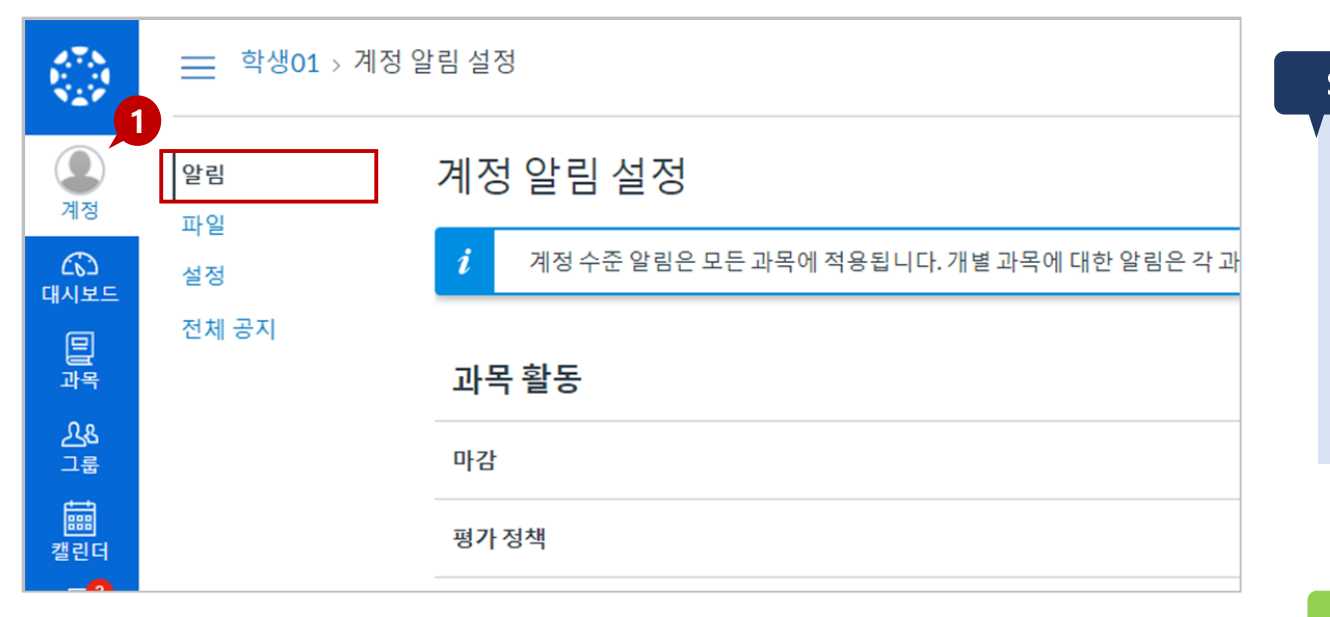

## 계정 알림 설정 현재 Email 알림은 전송되지 않습니다. 푸시 알림을 이용해 주시기 바랍니다. (앱 설치 및 알림 설정 시 '푸시알림' 항목이 표시됩니다.) 계정 수준 알림은 모든 과목에 적용됩니다. 개별 과목에 대한 알림은 각 과목 내에서 변경 될 수 있으며 이러한 알림은 무시됩니다. ×  $\vert 2 \vert$ **푸시 알림**<br>모든 기기 과목 활동 마감 ♣ 평가 정책 ▲ 과목 콘텐츠 파일

## **STEP BY STEP**

- 1. [계정>알림]메뉴를 클릭하면 계정 알림을 설정할 수 있는 페이지로 이동합니다.
- 2. 'LearningX student' 앱을 설치하고 모바일에서 로그인을 완료하면 보이는 것처럼 계정 알림 설정에 '푸시 알림(모든 기기)' 항목이 활성화됩니다. 여기에서 알림을 받고자 하는 항목의 알림 버튼(종 모양 아이콘)을 클릭하여 활성화하고, 알림을 원치 않으면 비활성화하시면 됩니다.

## TIP<sub>1</sub>

- 현재 Email 알림은 전송되지 않습니다. 푸시 알림을 이용해 주시기 바랍니다.
- 푸시 알림의 경우, 사용하시는 기기에서 앱 설치 후, 정상적 으로 로그인이 완료되면 설정 값이 활성화됩니다. 만일, 이 푸시 알림이 생성되지 않을 경우, 학교 담당부서로 문의 바랍

#### 니다.

#### 3. 할일예정사항

• 과목 홈에서는 최근 공지사항/활동이 표시됩니다.

#### 2 과목 공지사항

• 과목별로메뉴가좌측에 표시됩니다.(메뉴순서는과목별로다를 수 있음)

#### 1.과목메뉴

• 제출한 과제에 대한 최근 평가나 피드백 의견이 작성된 경우 해당 내역을 표시합니다.

#### 4 최근 피드백

#### 않습니다.

보여줍니다. • 할일 항목 우측 상단에 있는 X버튼을 클릭할 경우,과제 무시로 간주되며 재알림이 뜨지

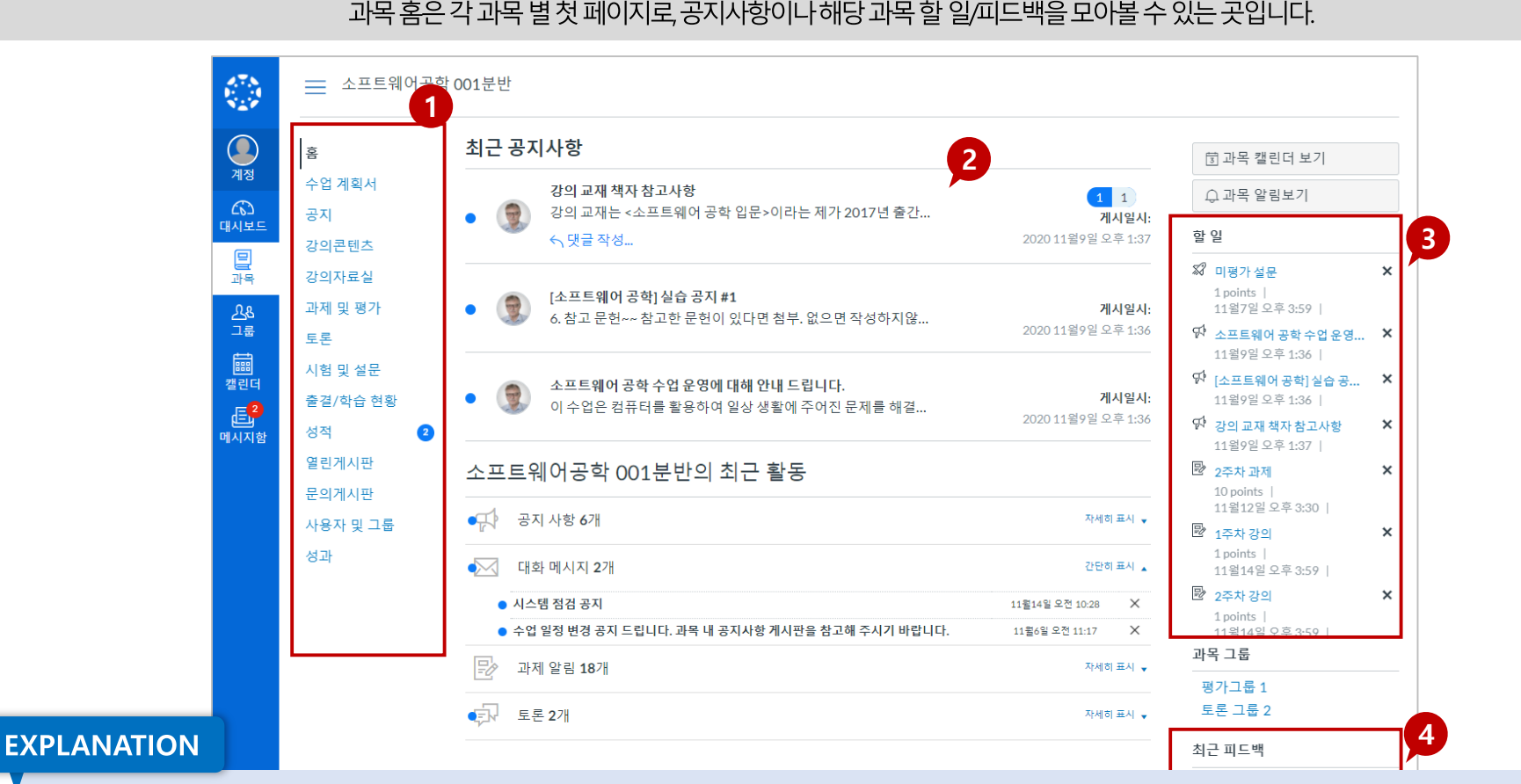

## 과목 홈 이란?

과목 홈 및 주요 구성 메뉴

학습 활동을 위해 활용하는 주요 기능입니다

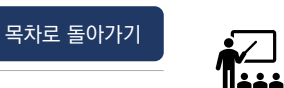

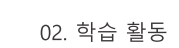

## 공지사항

학습 활동을 위해 활용하는 주요 기능입니다

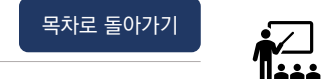

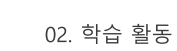

공지사항이란?

## 과목 별로 게시된 공지사항을 확인할 수 있으며, 공지 등록과 동시에 모바일로 푸시 알림을 제공합니다.

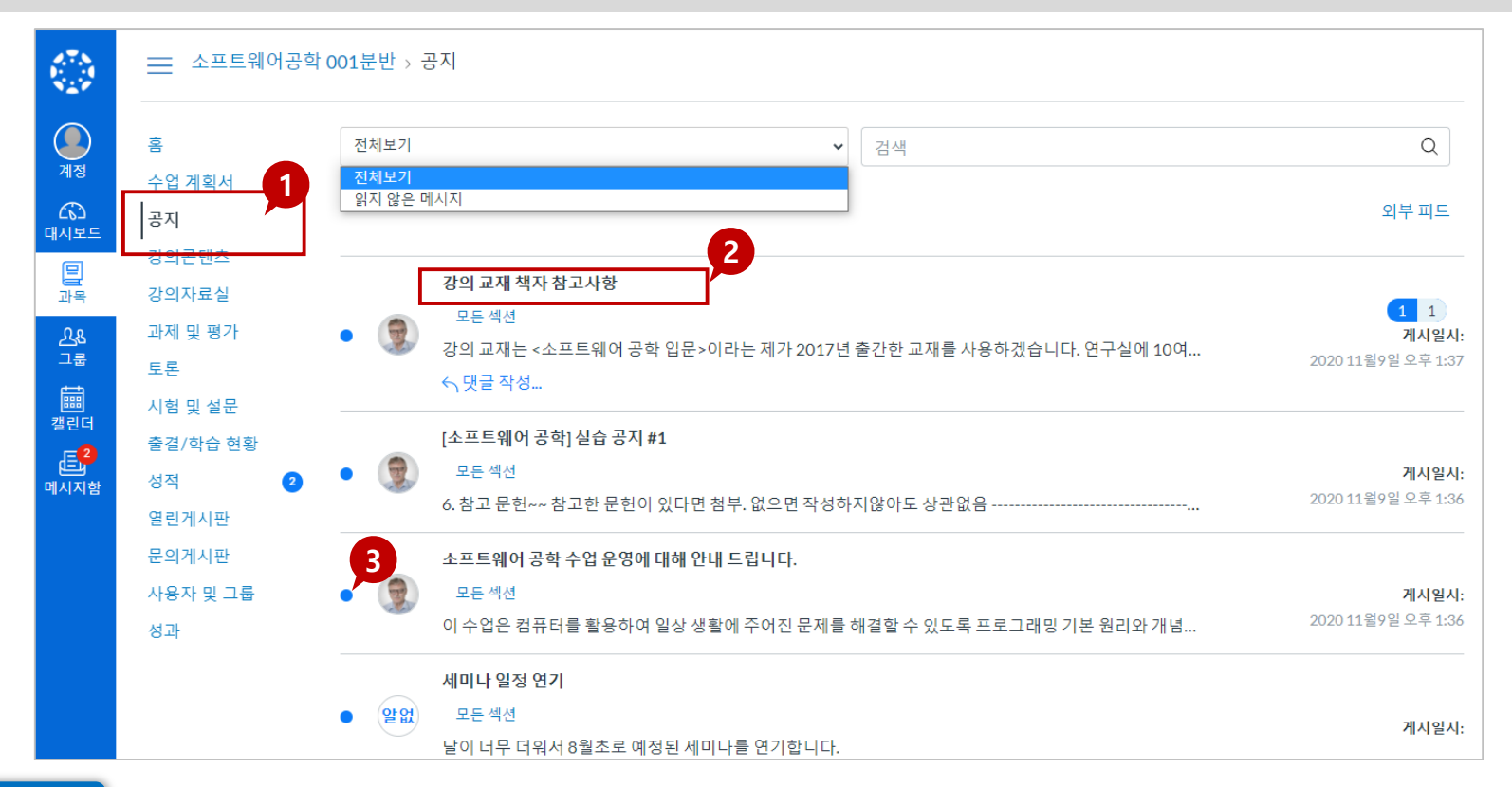

## EXPLANATION

## 1. 공지 메뉴

## 2 공지게시글 보기

• 과목메뉴중 '공지'메뉴에서 공지사항 게시물을 확인할 수 있습니다.

- 공지사항 제목을 클릭하여 공지사항 상세 내용을 확인합니다.
- 과목홈이나 대시보드상에서도 새로 올라온 공지들을 확인하여 바로 게시물로 이동할 수 3 읽지 않은 게시물 구분
	- 있습니다.
- 상단의 필터를 이용해 읽지 않은 글만 필터링해서 확인할 수 있습니다.
- 아직 읽지 않은 게시물은 새 글 표시가 게시목록 앞에 나타납니다.

10

- 참고자료는 유형에 따라 뷰어 또는 다운로드, 링크 등이 나타나며, 문서나 파일 자료들은
- 각참고자료들의썸네일이나제목을 클릭하여상세내용 보기로 이동합니다.

있습니다.

2 참고 자료 보기

1.강의자료실 • 과목메뉴중(강의자료실을선택하여강의참고자료들을열람하거나다운로드할수

## **EXPLANATION**

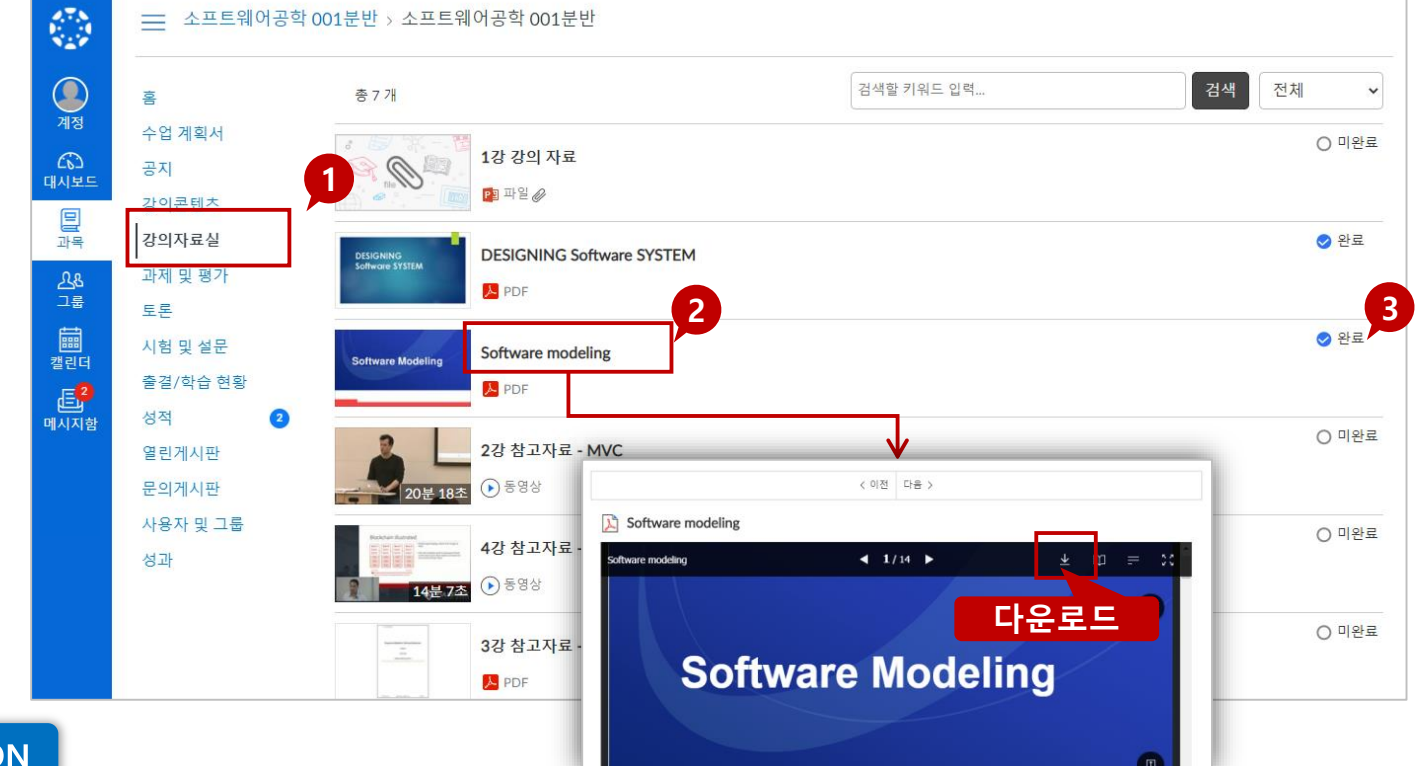

다운로드할 수 있습니다.

않은 자료를 구분할 수 있습니다.

• 강의자료실게시물을 다운로드하거나시청하면 완료 상태로 표시되어, 아직 열람하지

3. 완료 상태 표시

## 과목 별로 게시된 강의 참고 자료 목록을 확인하고 열람하거나 다운로드할 수 있습니다.

강의자료실 학습 활동을 위해 활용하는 주요 기능입니다

강의자료실이란?

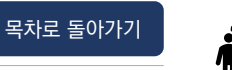

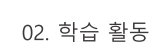

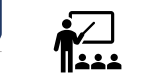

학습 활동을 위해 활용하는 주요 기능입니다

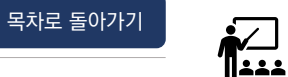

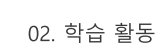

#### 문의게시판이란?

## 문의게시판에 과목 별 문의사항을 등록할 수 있습니다.문의 게시글은 해당 과목 교수자/조교에게 알림 메시지로도 전송됩니다.

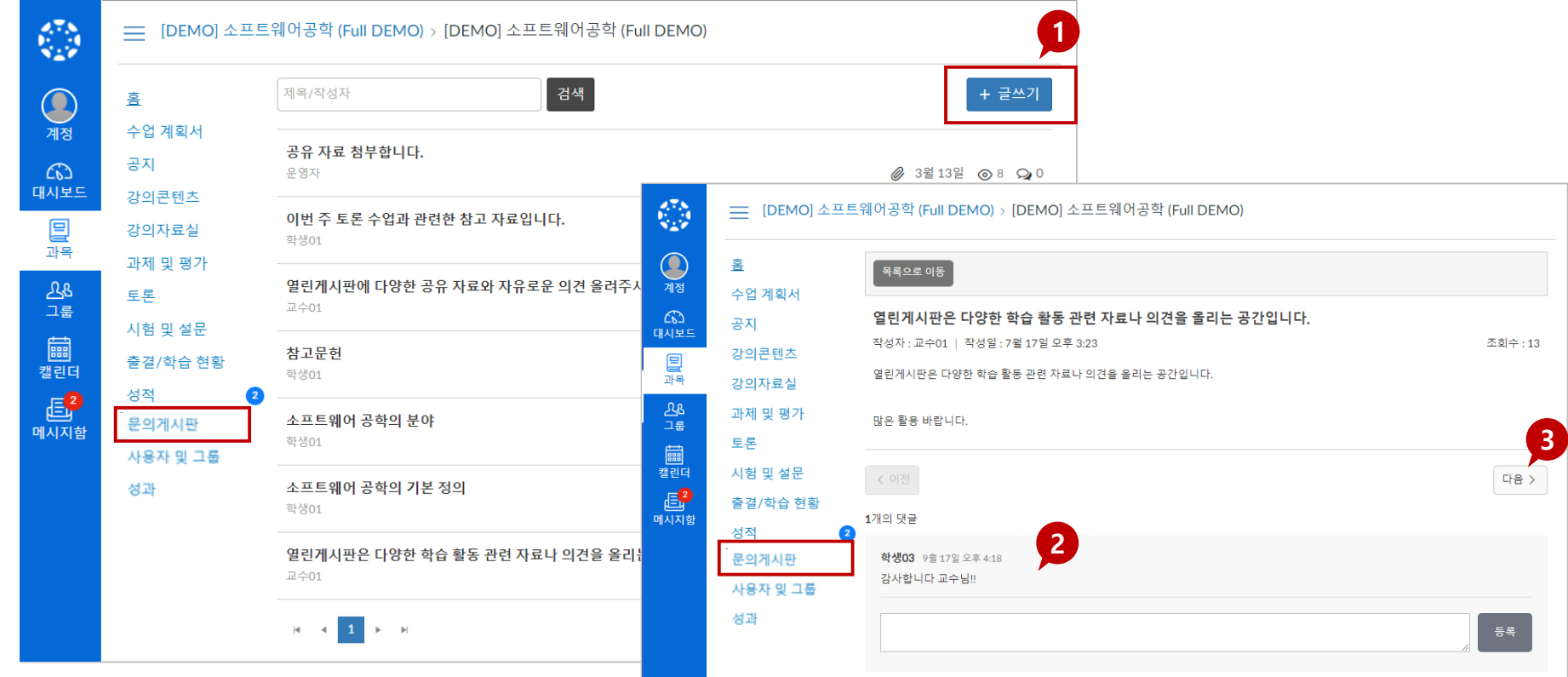

## **EXPLANATION**

- 1. 게시물작성
- 열린게시판/문의게시판메뉴에서게시물을 작성할 수 있습니다.
- 2 댓글쓰기
- 
- 
- 게시물별로 댓글을 작성할 수 있습니다.

• 게시물을 이전/다음버튼으로 연속적으로 이동하며 열람할 수 있습니다.

3. 게시물보기이동

## 이동합니다)

- 각 학습요소 유형별 아이콘과제목 정보가 표시됩니다.(제목을 클릭하면 학습 페이지로
- 
- 
- (3) 학습요소별정보
- 
- 
- 주차 일정 상 현재 진행 중인 주차만 펼쳐서 표시됩니다.
- 
- ② 현재 진행 중인 주차 표시

강의콘텐츠 ㅣ주차별 학습 목차

학습 활동을 위해 활용하는 주요 기능입니다

강의콘텐츠란?

1 72의콘텐츠1메뉴에서 주차별 학습을 진행할 수 있습니다.

- 학습을 완료한 요소의 아이콘은 파랗게 채워진 상태로 표시됩니다.
- (5) 학습완료상태 표시

표시됩니다.

- 동영상/화상강의중출결대상인항목은출석상태가출석/지각/결석/미결상태로
- 4 출결상태표시

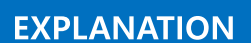

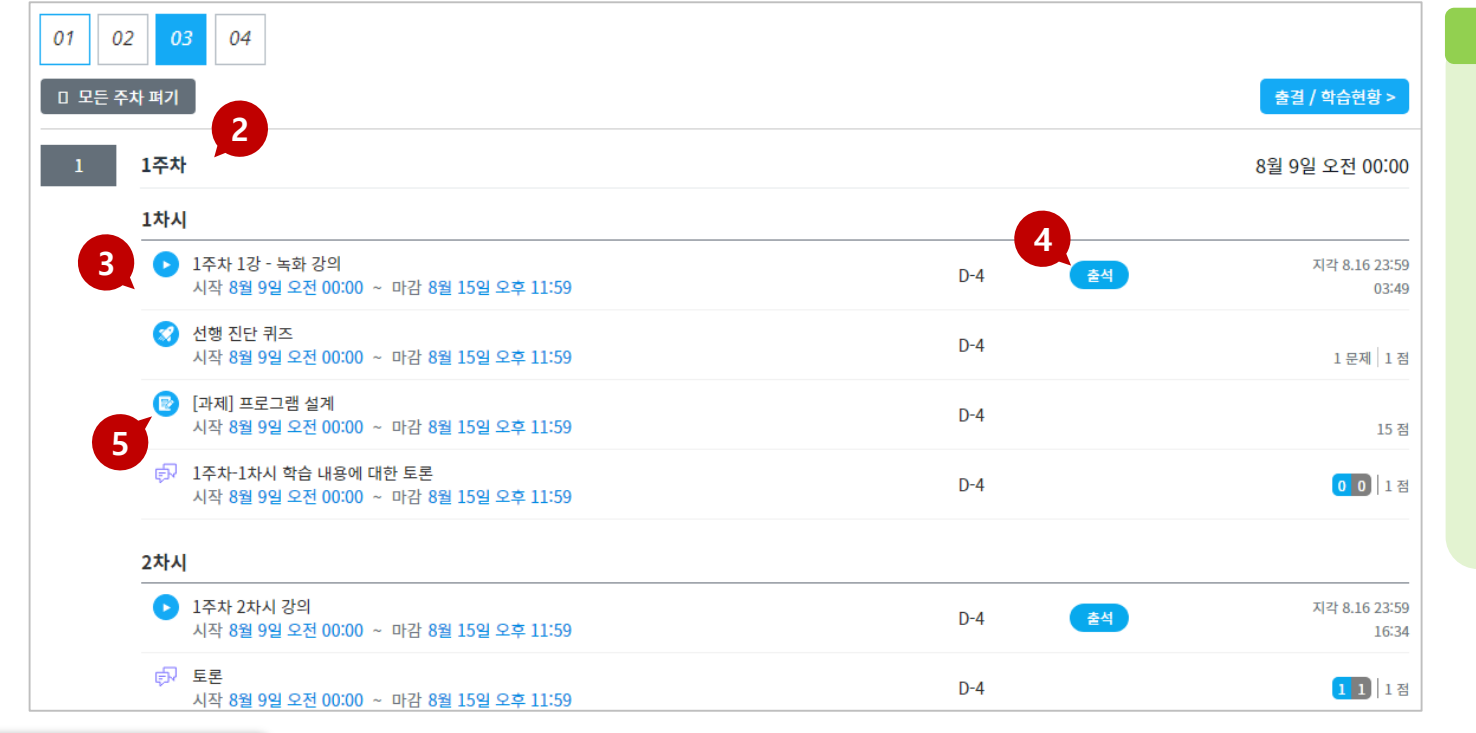

주차박스 별 학습 완료 상태 표시

• 파란색 채워진 상자 03

• 파란색 실선 상자 02

나타냅니다.

나타냅니다.

나타냅니다.

• 회색 실선 상자 02

주차내 학습이 모두 완료된 상태를

주차 학습이 일부 진행된 상태를

주차 학습이 진행되지 않은 상태를

강의콘텐츠란 주차별 학습 계획에 따라 설계된 다양한 학습 활동이 이루어지는 메뉴입니다. 동영상/화상 강의 출석이나 과제/퀴즈/시험 등을 학습할 수 있습니다.

## 목차로 돌아가기 **तें**∕⊒<br>‼\*\*\*

**TIP IG** 

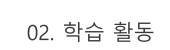

## 강의콘텐츠 ㅣ강의 영상 시청 및 출결 확인

학습 활동을 위해 활용하는 주요 기능입니다

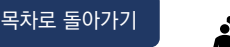

02. 학습 활동

#### 1강

#### 6강 - 소프트웨어의 구현  $\left( \mathbf{r} \right)$

출석 마감일 9월 1일 오후 11:59 | 지각 마감일 - | 열람 기간 8월 26일 오전 00:00 ~ - | 재생 시간 8분 4초

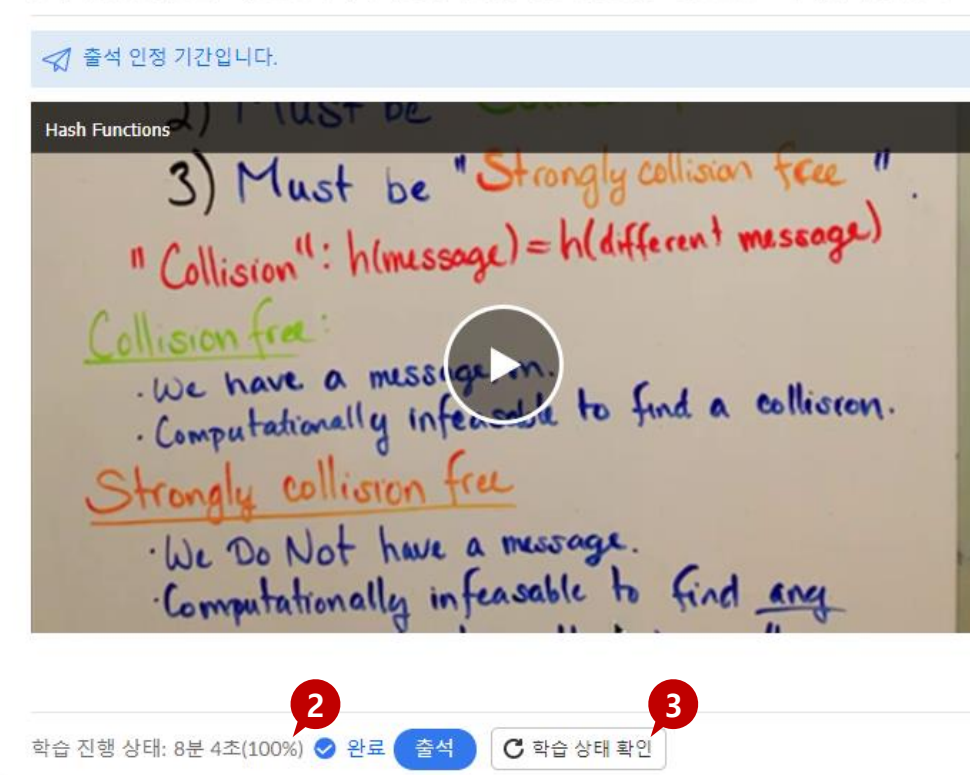

## TIP<sub>1</sub>

O

## 출결 상태 확인

- 출결 대상인 동영상 항목은 출결 상태가 추가 표시됩니다.
- 출석 : 출석 인정 기간 내 학습인정 비율을 시청한 경우, 학습 완료 및 '출석' 상태로 표시됩니다.
- 지각 지각 인정 기간 내 학습인정 비율을 시청한 경우, 학습 완료 및 '지각' 상태로 표시됩니다. (지각 기간을 별도로 설정되지 않은 영상은 출석 기간이 지나면 자동 결석 처리됩니다.)
- 결석 : 출석/지각 인정 마감일 이내에 학습 인정 비율만큼 시청하지 못한 경우에는 해당 기간 이후 자동으로 '결석' 상태로 표시됩니다.
- 미결 : 마감일이 아직 지나지 않은 학습 미완료상태의 출결은 '미결'로 표시됩니다.

## **EXPLANATION**

- ① 강의영상출석 인정기간 및 기본 정보 확인
	- 출석 인정 기간 지각 인정 기간, 시작이 가능한 열람 기간이 표시됩니다.
- ② 시청진도확인하기
	- 동영상강의시청진도기록을확인할수 있습니다.[학습상태확인]버튼을 눌러나의 지도를 파악할 수 있습니다.
- ③ 진도 현황 갱신하여 확인하기
	- 동영상 강의 시청 진도 기록을 확인하기 위해, 영상 하단의 [학습 상태 확인] 버튼을 클릭하여 학습진행상태기록을 갱신하여 확인할 수 있습니다.단, 본 버튼을 누르는 행위와 상관없이 진도는 자동으로 기록됩니다.

## 강의콘텐츠 | 학습 자료 유형별 진도 체크 및 완료 상태 표시 방법

학습 활동을 위해 활용하는 주요 기능입니다

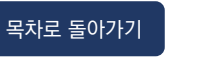

02. 학습 활동

**तें**∕⊒<br>‼\*\*\*

## 유형별 기준

## 학습요소 유형별로 출석/완료 처리 기준이 다르므로 각 유형별 기준을 참고하시기 바랍니다.

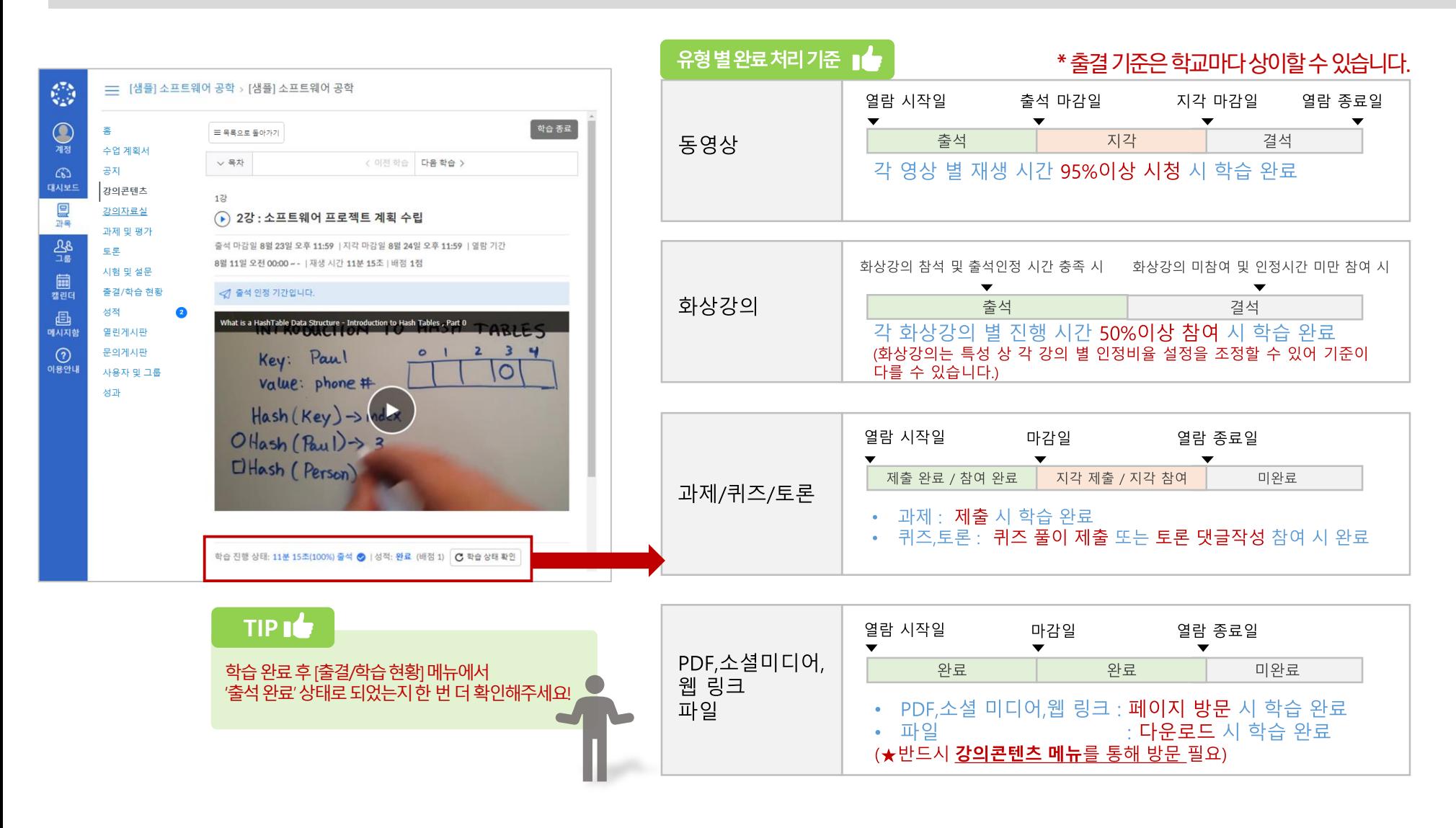

과제 ㅣ과제 제출하기

학습 활동을 위해 활용하는 주요 기능입니다

목차로 돌아가기

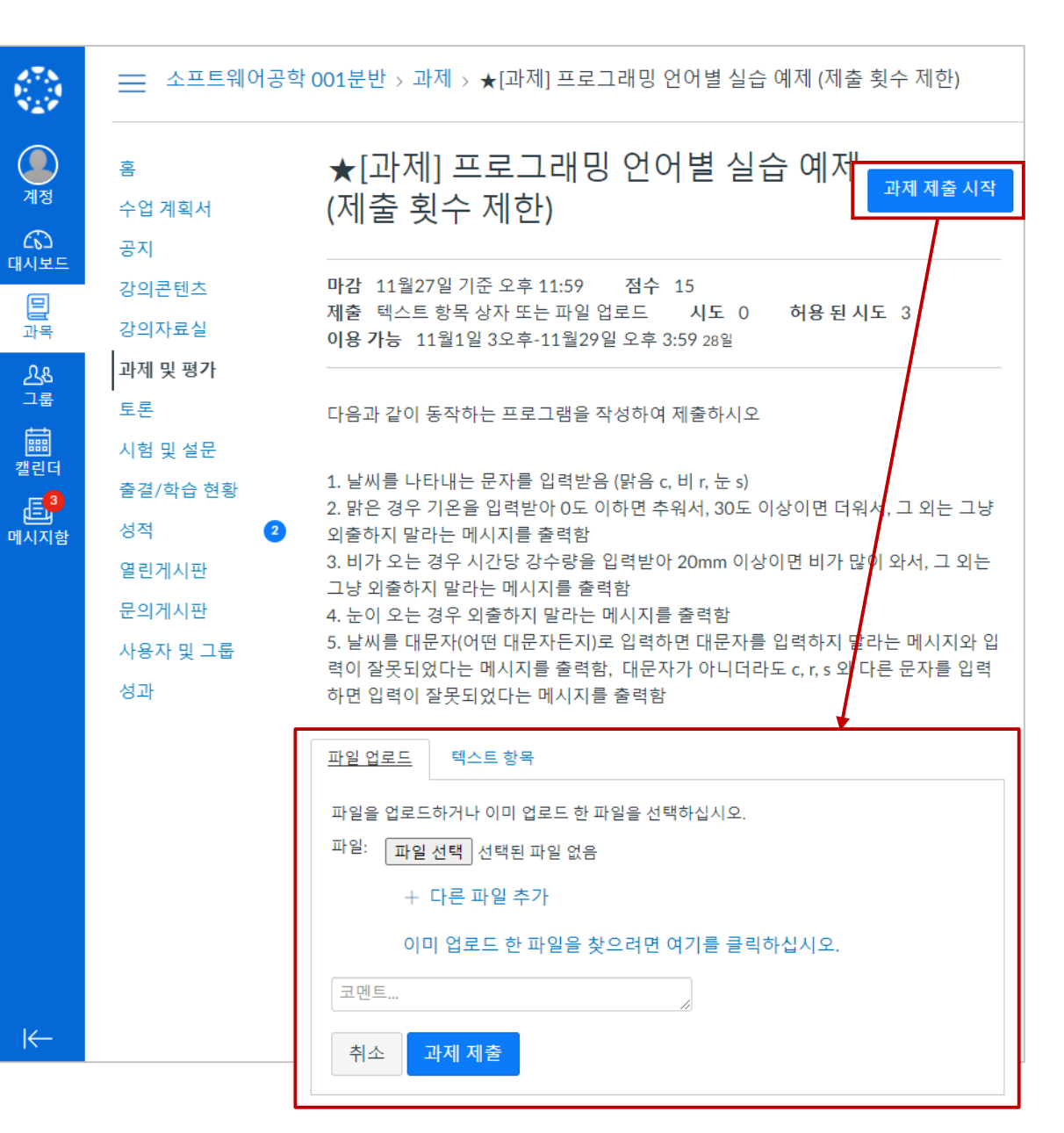

## **STEP BY STEP**

- 1. 과제 제출 요건과 설명 확인하기
	- 페이지 상단에 제출 마감일, 배점, 제출 유형 등 기본 과제 내용을 확인합니다.
- 2. 과제 제출하기
	- 과제 제출을 시작하려면 우측 상단 [과제 제 출 시작1 버튼을 클릭합니다.
- 3. 제출 파일 업로드 → 과제 제출
	- 파일 서택하여 업로드합니다. (파일 제출 유형이 아닌 경우 교수자가 제시 하는 방식으로 제출해야 합니다.)
	- 제출할 준비가 완료되면 [과제 제출] 버튼을 클릭한니다.

## **TIP**

- 한 번 제출한 과제는 삭제할 수 없습니다.
	- 기존 제출물을 삭제할 수는 없지만 제출 횟수를 제한하지 않는 이상 마감기간 이내에 다시 제출할 수 있습니다.
	- 교수자는 가장 최신 제출물을 기준으로 확인 하게 되지만 기존 제출물도 선택하여 열람할 수 있습니다.

16

## 과제 |미디어 유형 과제 제출하기

#### 학습 활동을 위해 활용하는 주요 기능입니다

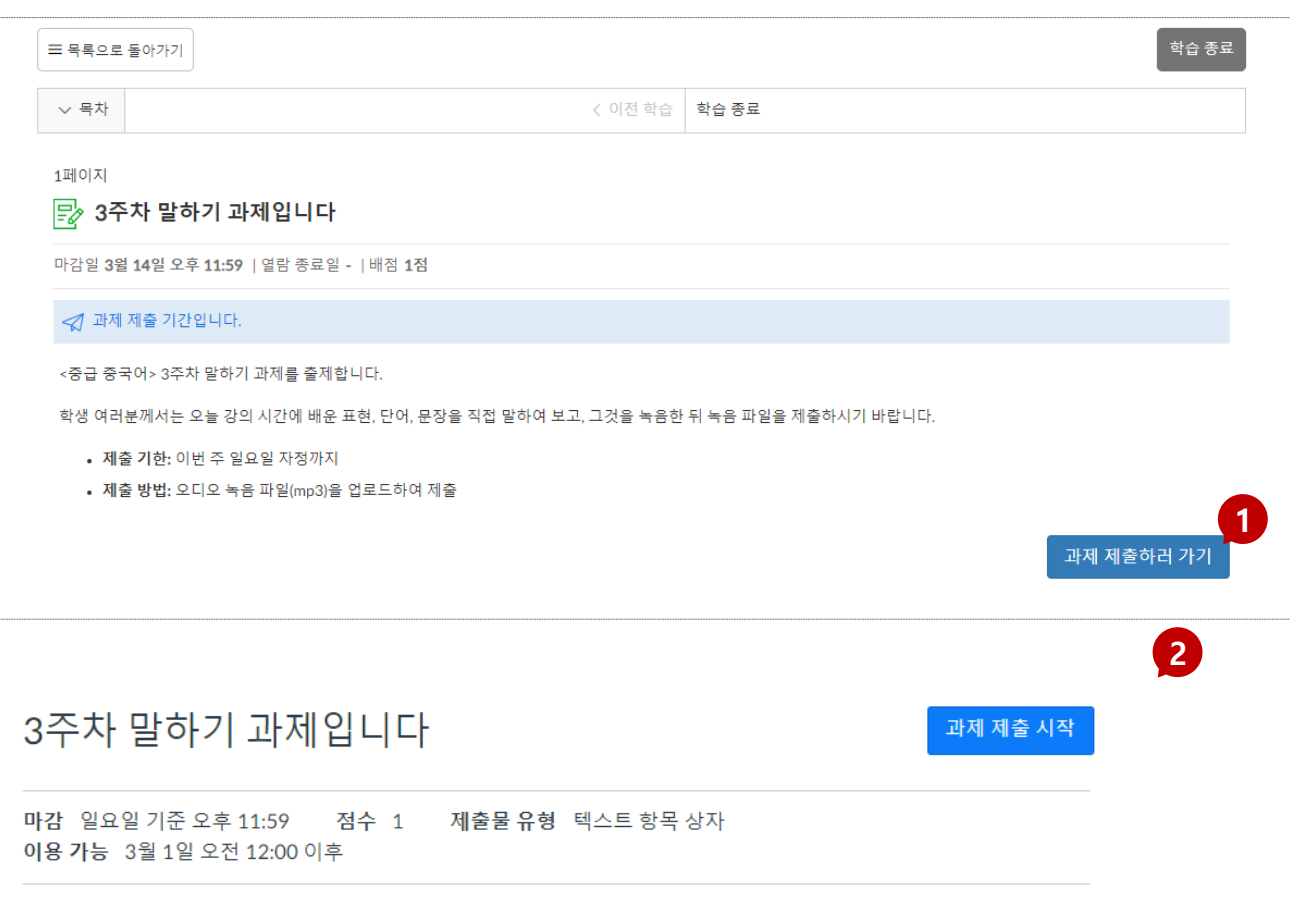

#### <중급 중국어> 3주차 말하기 과제를 출제합니다.

학생 여러분께서는 오늘 강의 시간에 배운 표현, 단어, 문장을 직접 말하여 보고, 그것을 녹음한 뒤 녹음 파일을 제출하시 기 바랍니다.

- 제출 기한: 이번 주 일요일 자정까지
- 제출 방법: 오디오 녹음 파일(mp3)을 업로드하여 제출

목차로 돌아가기

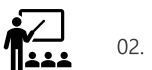

## 02. 학습 활동

## **STEP BY STEP**

- 1. 과제 확인하기(강의콘텐츠)
	- [강의콘텐츠]메뉴에서 주차별 과제를 확인 하여 제출을 시작하려면 우측 [과제 제출하 러 가기1 버튼을 클릭합니다.
- 2. 과제 제출 페이지
	- 과제 제출 페이지에서 해당 과제물 정보를 다시 한 번 확인합니다.
	- [과제 제출] 버튼을 클릭합니다.

TIP<sub>1</sub>

- 미디어 유형 과제는 mp4, mp3 등 미디어 유형으로 제작된 파일을 제출하는 과제를 나타냅니다.
- CMS와 연계하여 대용량과제를 안정적으로 제출할 수 있습니다.
- 업로드할 수 있는 단일 파일 최대 크기가 정해져 있 습니다. 최대 크기는 담당 부서에 문의하여 주시기 바랍니다.

목차로 [돌아가기](#page--1-0)

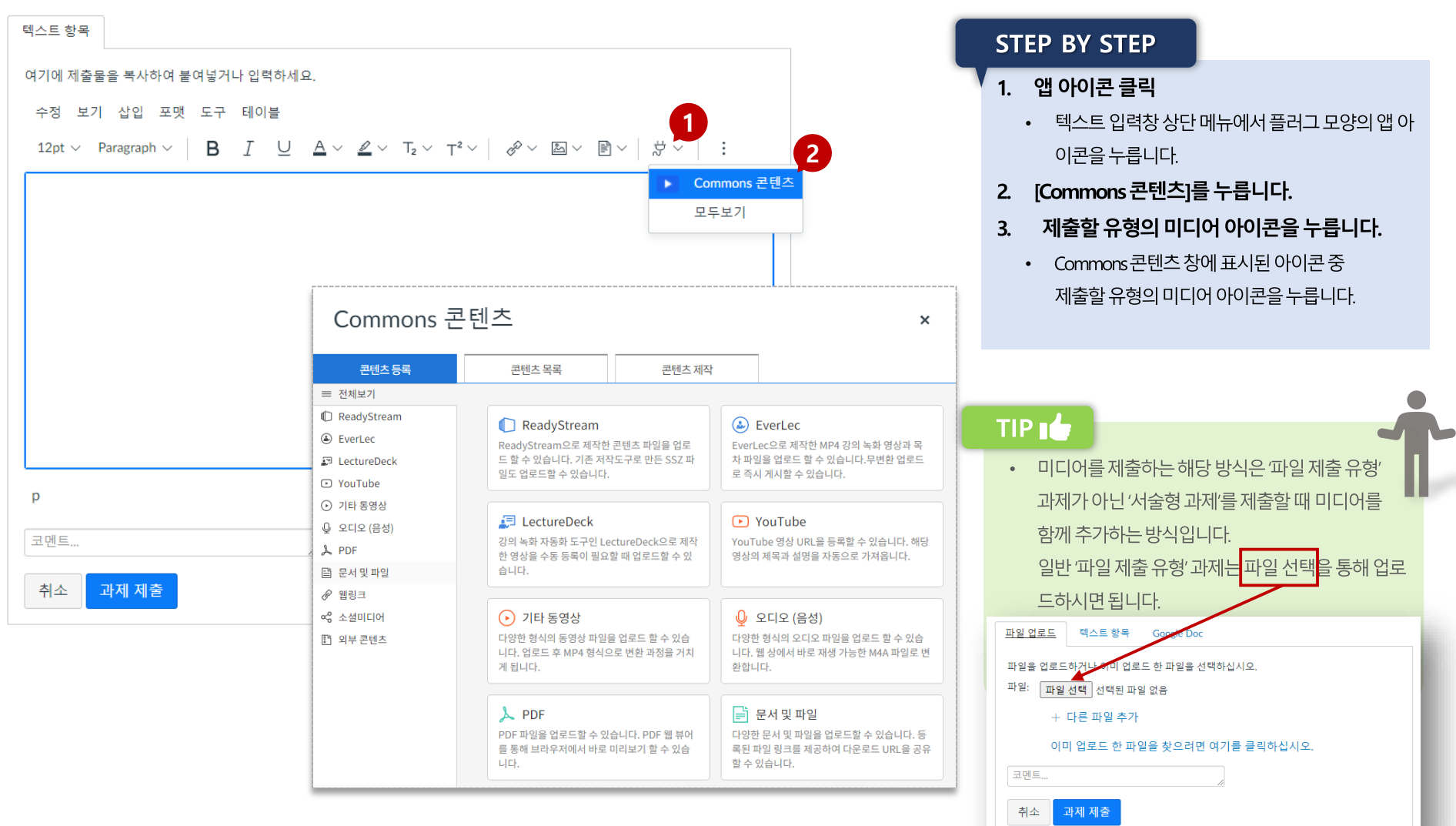

## 과제 |미디어 유형 과제 제출하기

학습 활동을 위해 활용하는 주요 기능입니다

**=** 전체보기

음 앱 스퀘어

**□ M8량** 

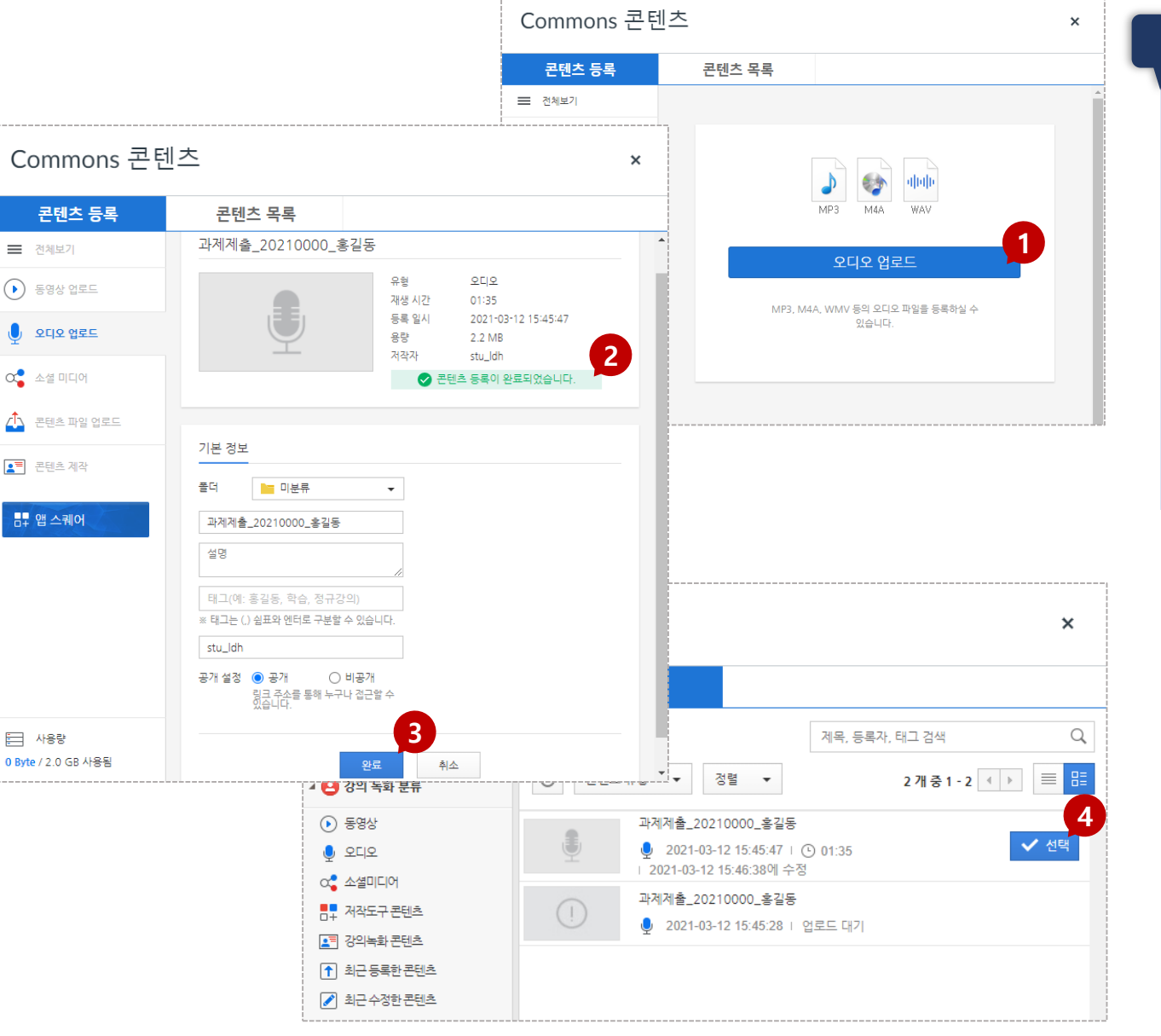

## **STEP BY STEP**

목차로 돌아가기

- 1. 파일 업로드하기
	- 오디오 업로드 버튼을 눌러 PC에서 제출할 파일을 선택합니다.

 $\sum_{i=1}^{n}$ 

02. 학습 활동

- 2. 업로드 확인
	- 파일이 정상 업로드되었는지 확인합니다. '콘텐츠 등록이 완료되었습니다' 문구를 통해 이를 확인할 수 있습니다.
- 3. 완료 버튼을 누릅니다.
- 파일목록에서제출할파일의 [선택]  $\overline{4}$ 버튼을누릅니다.

## 과제 |미디어 유형 과제 제출하기

학습 활동을 위해 활용하는 주요 기능입니다

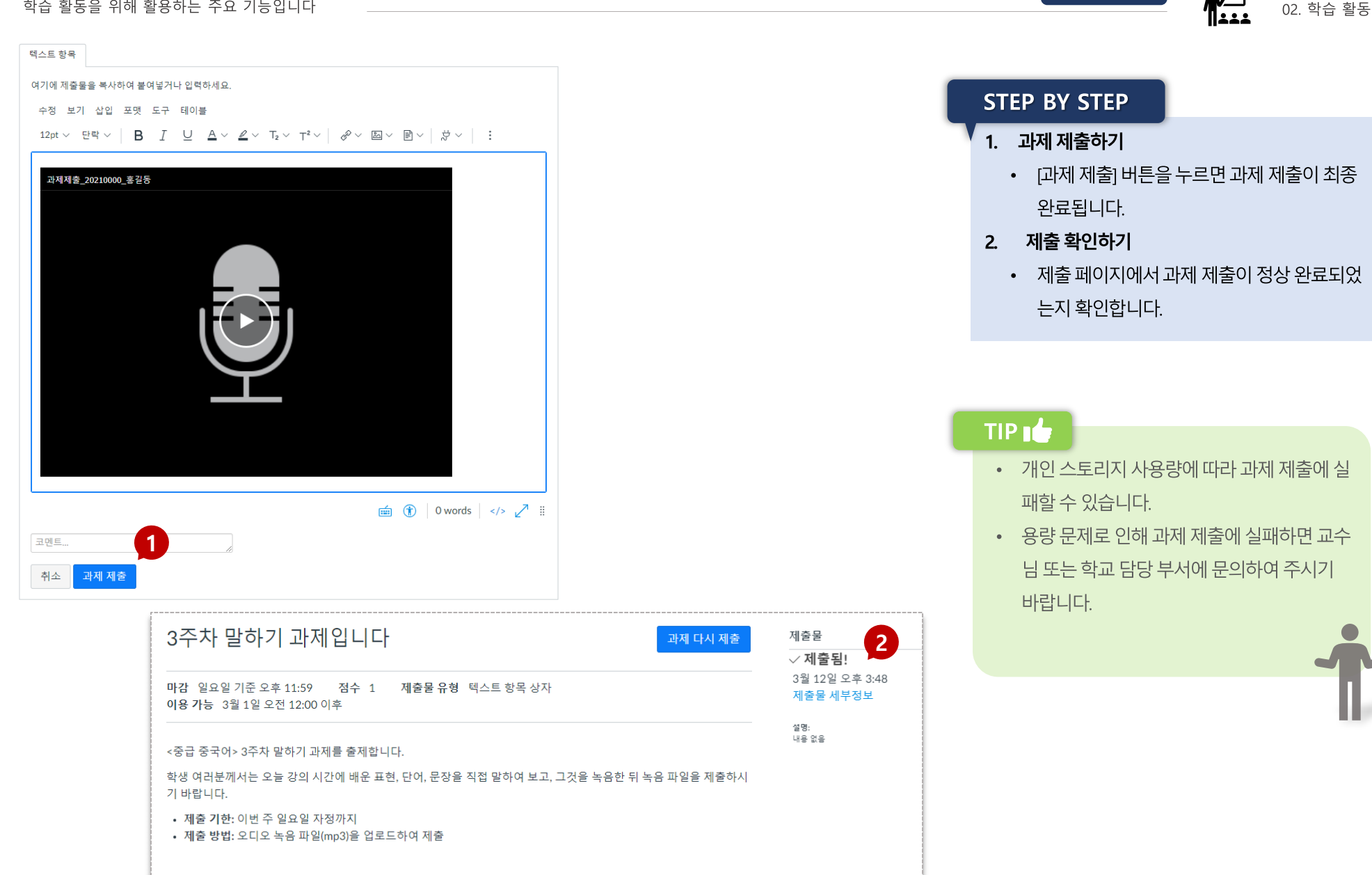

목차로 돌아가기

# 된 과제를 다시 제출할 수 있습니다.

- 교수자가 다시 제출을 허용한 과제일 경우, 과제 다시 제출 버튼을 사용하여 수정
- 과제를 제출하면 하단에 제출 내용에 대한 정보가 표시됩니다.
- 1. 제출한 결과 보기

**STEP BY STEP** 

- 로 표시됩니다. • 또한 과제에 대한 세부 정보를 볼 수 있고 성적 페이지에서 추가 피드백을 볼 수 있습니다.
- 교수자가 제출물을 채점하면 과목 메뉴의 성적 링크에 채점된 과제 숫자가 배지
- 2 채점결과 및 피드백 확인

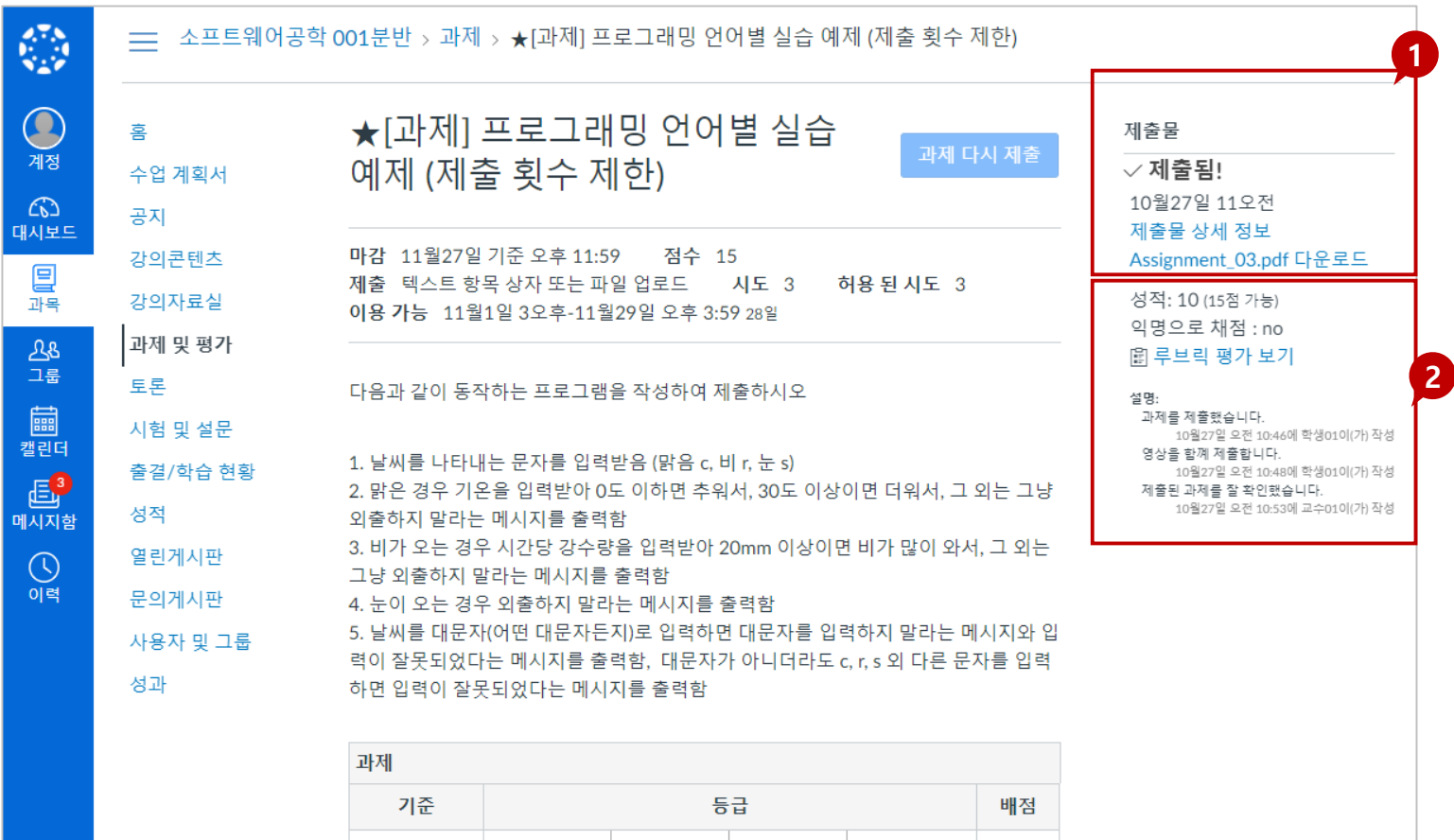

과제 | 과제 제출 결과 및 채점성적과 피드백 확인 학습 활동을 위해 활용하는 주요 기능입니다

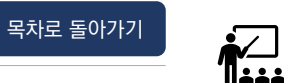

- 특이사항이 발생한다면 pc화면 전체가 나오도록 캡쳐/촬영하여 기록을 남겨주세요!
- 된 위치에서 다시 시작됩니다 • 혹여 문제가 제대로 보이지 않거나,
- 브라우저에서 퀴즈를 벗어나는 것을 허용하면 퀴즈 페이지를 닫아 퀴즈를 일시 중지 할 수 있습니다. • 퀴즈를 다시 시작할 준비가 되면 퀴즈가 중단
- 시간 제한 설정된 퀴즈의 경우에는, 시험 페이 지를 벗어나더라도 타이머가 계속 실행되고 퀴즈는 제한 시간이 완료되면 자동으로 제출 됩니다.
- TIP<sub>1</sub>

퀴즈·시험 풀이

학습 활동을 위해 활용하는 주요 기능입니다

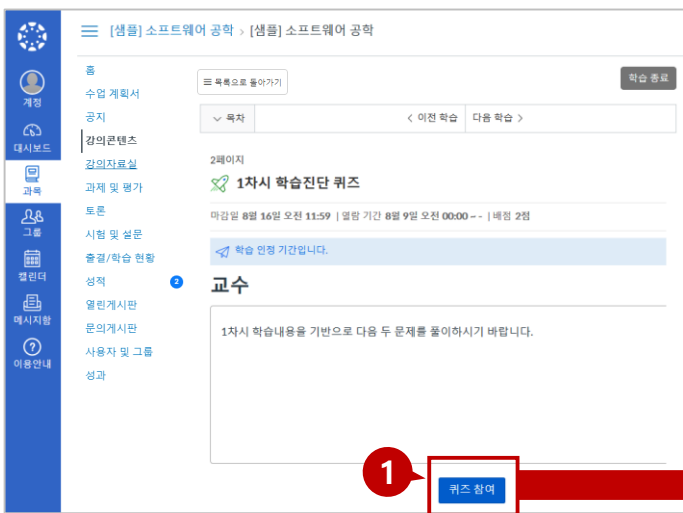

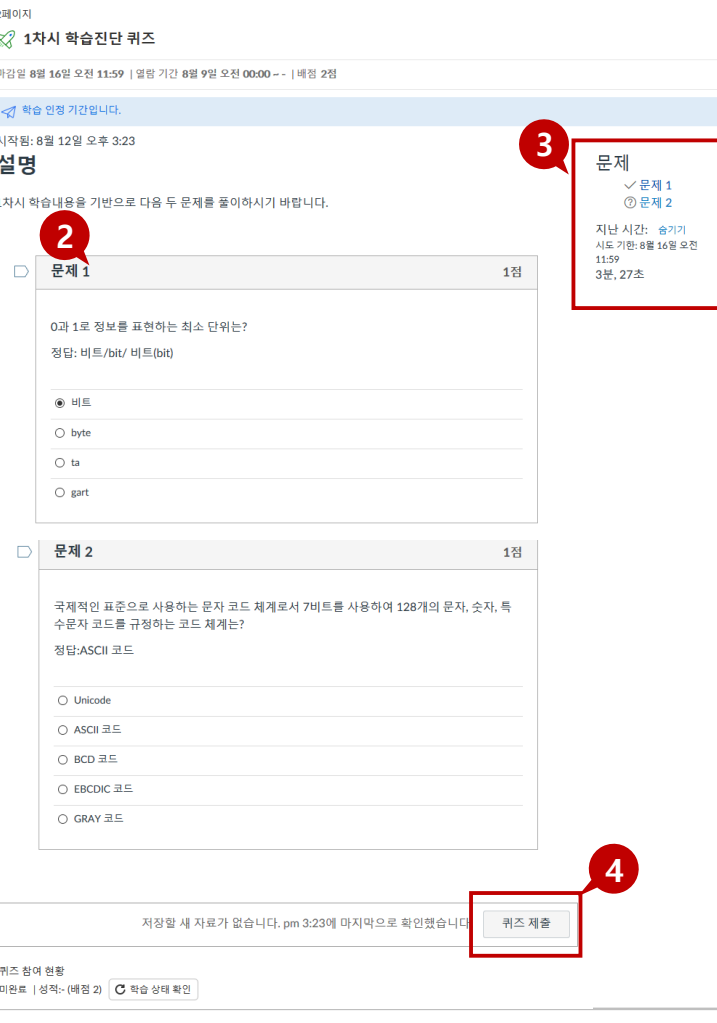

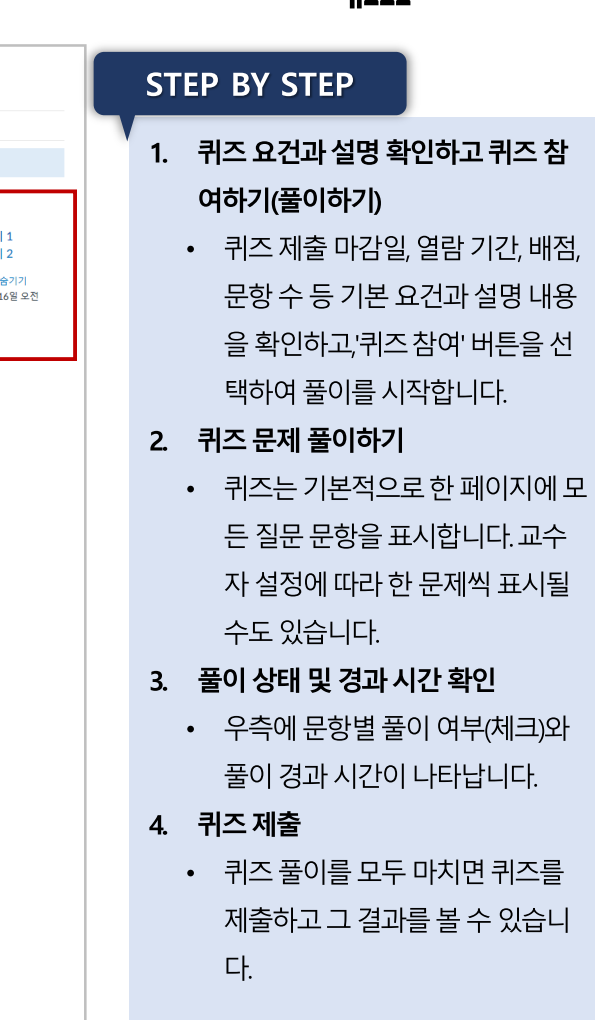

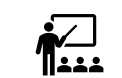

목차로 돌아가기

## 토론 참여 학습 활동을 위해 활용하는 주요 기능입니다

목차로 [돌아가기](#page--1-0)

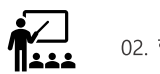

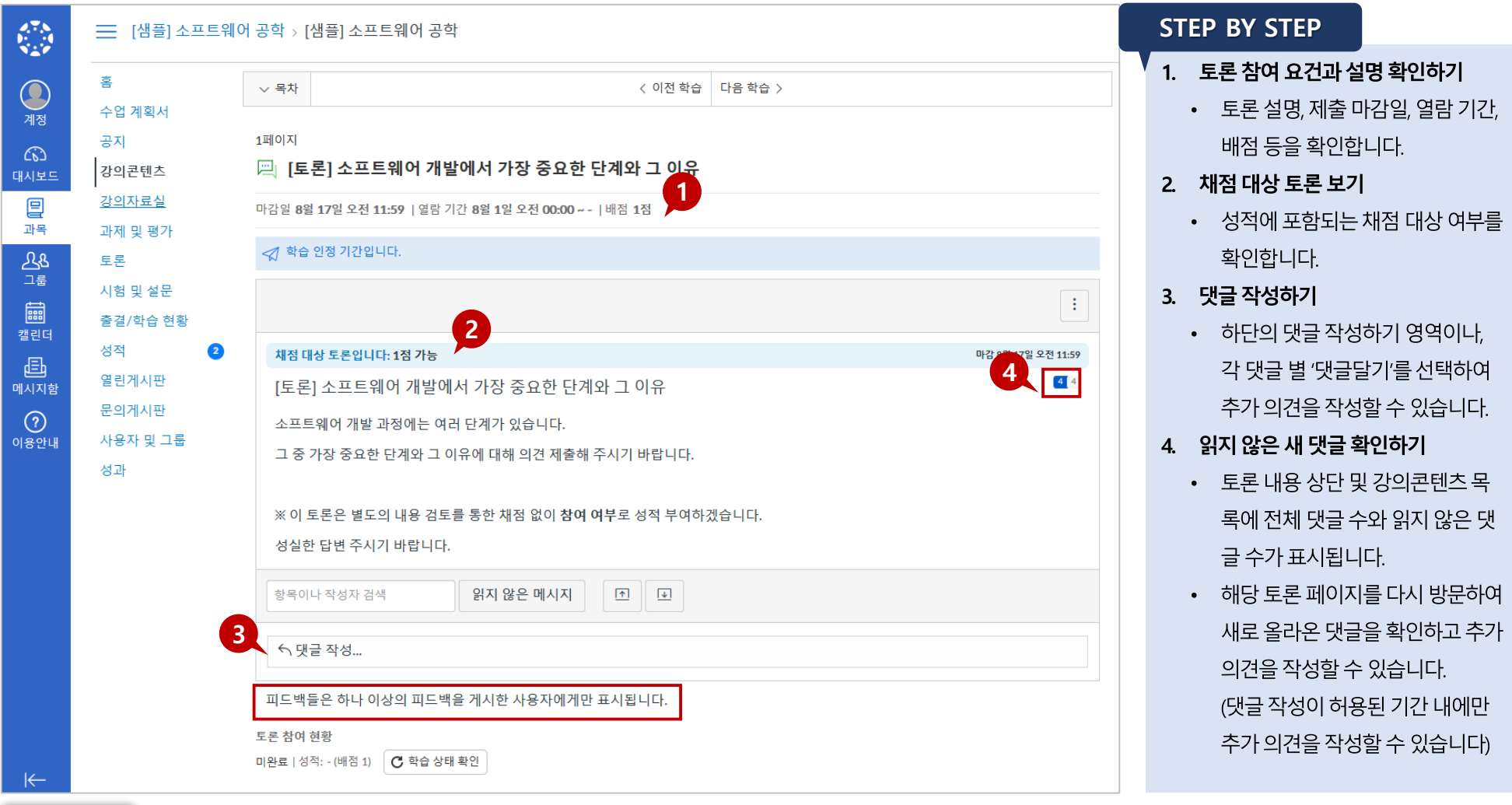

TIP IC

교수님 설정에 따라 하나의 댓글을 게시해야만 과목 수강생의 글을 볼 수 있는 토론도 있습니다.

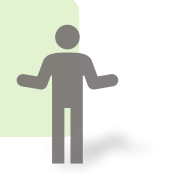

## 그룹 토론 참여

학습 활동을 위해 활용하는 주요 기능입니다

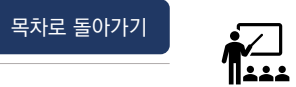

## 그룹 토론이란?

## 하나의 그룹으로 묶인 구성원들과 토론을 진행합니다.

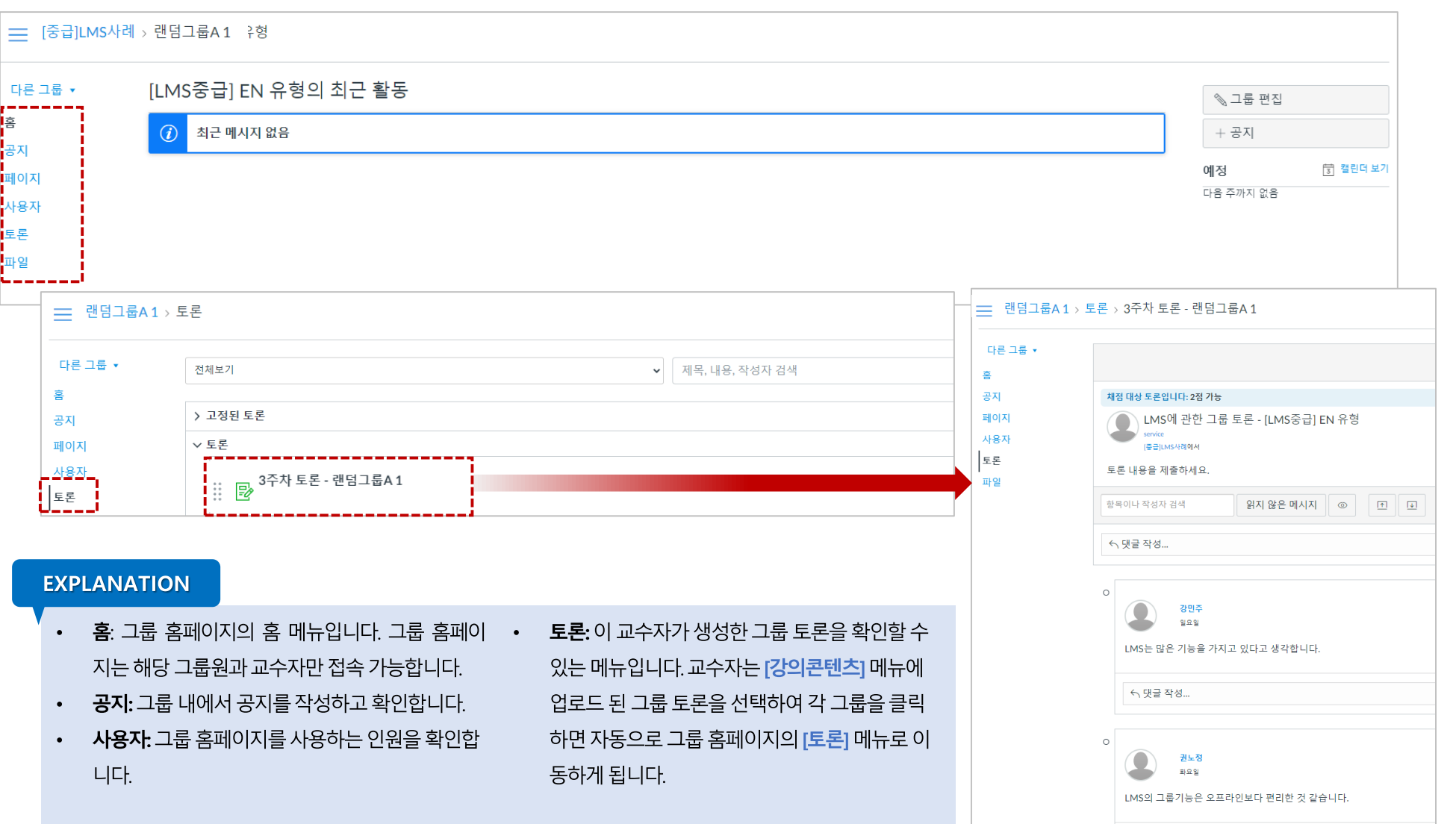

## 화상강의 | 예약된 화상 강의 일정 확인

학습 활동을 위해 활용하는 주요 기능입니다

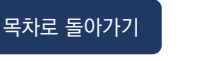

**inita**<br>11:22

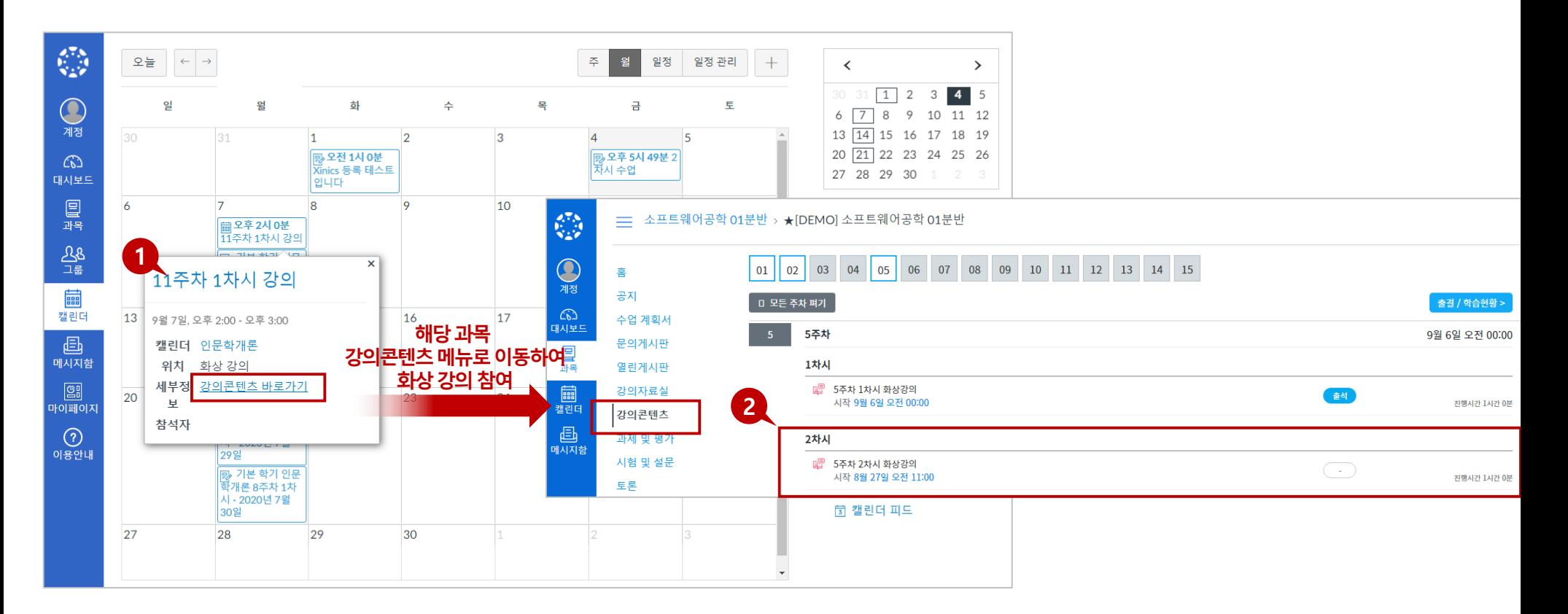

## **EXPLANATION**

- 예약된 화상 강의 일정을 캘린더에서 과목별로 확인할 수 있습니다.
- 화상강의를 진행하는 과목 내 '강의콘텐츠' 메뉴에서 예약된 화상강의 목록을 확인할 수 있습니다.

- 강의콘텐츠 메뉴로 이동하거나, 바로 참가할 수 있는 링크를 클릭하여 참가하는 방법 중 선택할 수 있습니다.
- 교수님이 화상 강의를 시작하시면 알림을 받고 바로 참가할 수 있습니다.

화상 강의 | 화상 강의 시작 시 알림을 통한 참가

학습 활동을 위해 활용하는 주요 기능입니다

## **EXPLANATION**

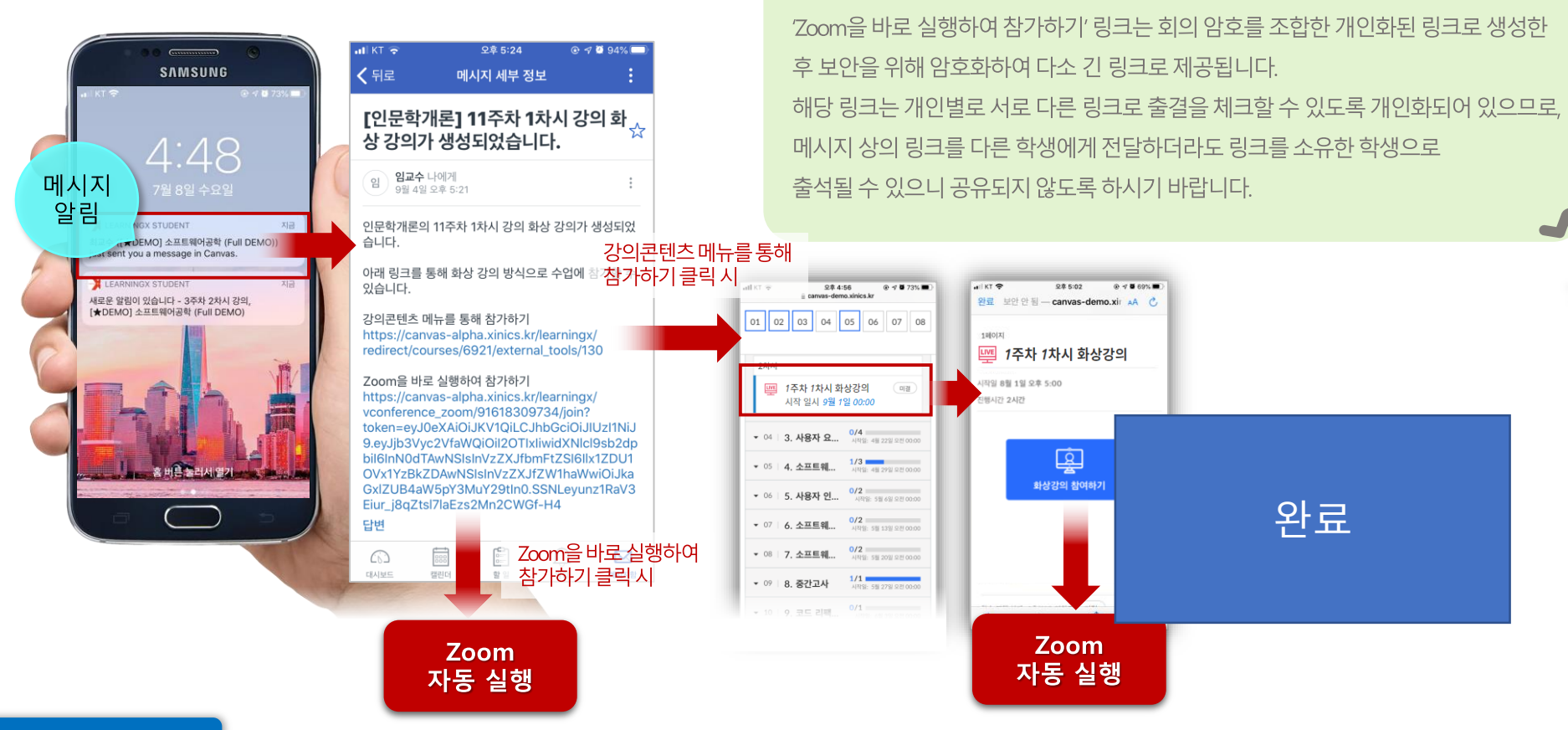

TIP<sub>1</sub>

※ 'Zoom을 바로 실행하여 참가하기' 링크에 대하여

목차로 돌아가기

## 화상 강의 | 강의콘텐츠 메뉴에서 화상강의 참가

학습 활동을 위해 활용하는 주요 기능입니다

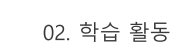

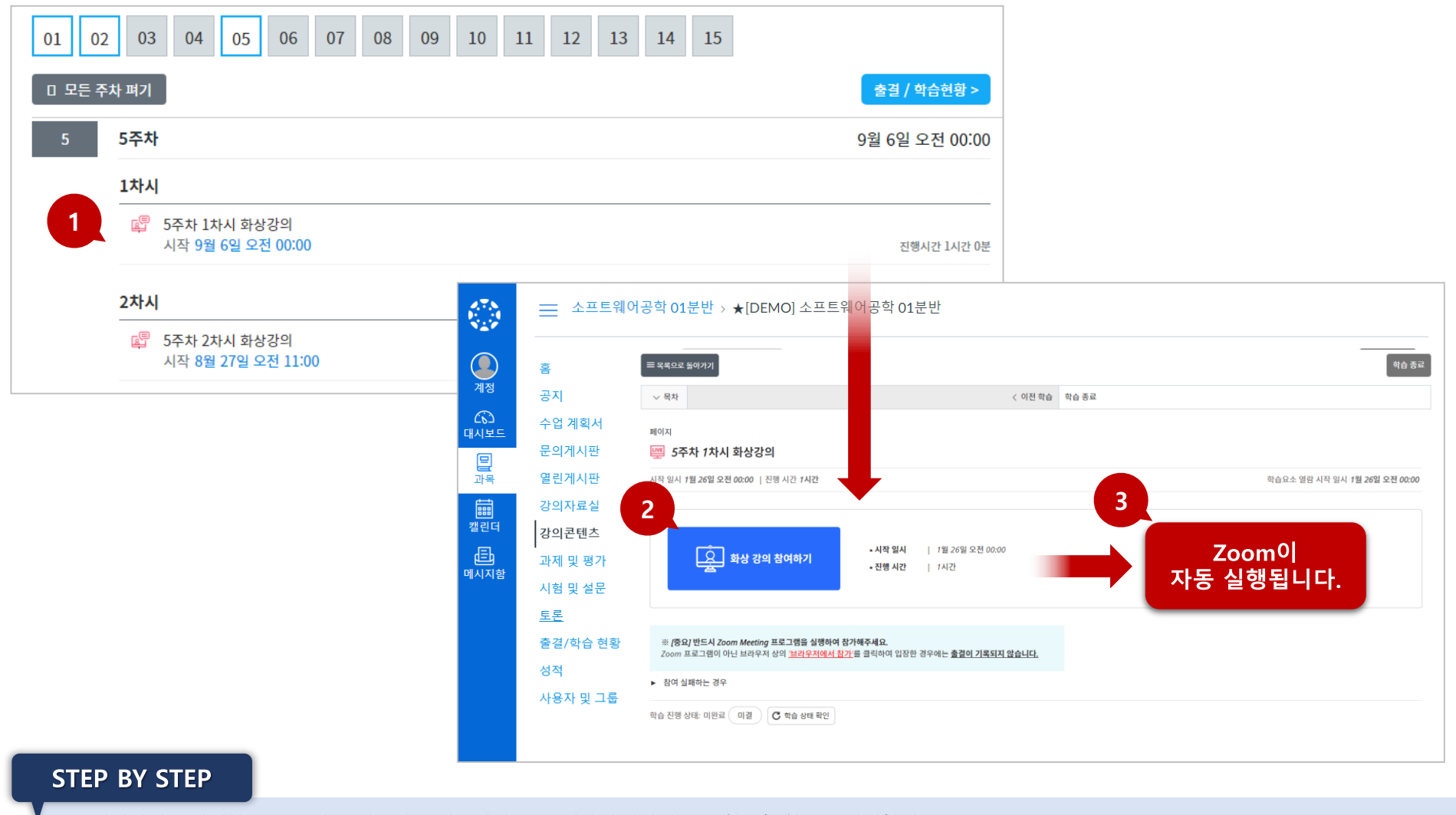

- ① 화상강의를 진행하는 과목 내 '강의콘텐츠' 메뉴에서 Zoom예약된 화상강의 중 참가할 항목을 선택합니다.
- 2 화상강의를 참가할 항목을 선택하여 호상 강의 참여하기 버튼을 클릭합니다.
- 3 데스크탑에 설치된 Zoom 클라이언트 프로그램이 실행되도록 미팅을 허용하여 참가합니다.

- 과제 제목과 마감/이용 기간, 배점과 완료 여부 등의 정보가 표시됩니다.
- 
- 
- 
- 과제 및 평가 요소 유형별로 구분하는 아이콘이 표시됩니다.
- 과목 메뉴에서 과제 및 평가 링크를 클릭하십시오.
- 과제 및 평가 메뉴에서는 과제를 비롯하여 모든 학습요소들을 종합하여 볼 수 있습니다.
- 1. 과제 및 평가 메뉴

2. 과제별 요약 정보 보기

학습 유형 별 메뉴 |과제 및 평가

학습 활동을 위해 활용하는 주요 기능입니다

## **EXPLANATION**

戀 = 소프트웨어공학 001분반 > 과제 TIP<sub>1</sub>  $\bigodot$ 계정 홍 과제 검색 날짜순으로 정렬 유형별로 보기 [강의콘텐츠] 메뉴에서 나타난 강의 영상 및 학습자료들은 수업 계획서 e<br><sub>대시보드</sub> [과제 및 평가] 메뉴에서도 확인 가능합니다. 공지 • 예정된 과제 강의콘텐츠  $\Box$ 소프트웨어 설계 실습 과제  $\mathbf{1}$ B 마감 11월17일 오후 11:59 | 0/10 점 과제 및 평가  $\frac{2}{16}$ 3주차 강의  $\mathbb{R}$  $\overline{2}$ 마감 11월21일 오후 3:59 | -/1점 圖<br><sub>캘린더</sub> 시험 및 설문 ★[과제] 프로그래밍 언어별 실습 예제 (제출 횟수 제한) 출결/학습 현황 <mark>를</mark><br><sub>메시지함</sub> 까지 이용 가능 11월 29 at 3:59pm | 마감 11월27일 오후 11:59 | 10/15 점 성적  $\overline{\mathbf{2}}$ 열린게시판  $\bigodot$ ▼ 날짜 없는 과제 문의게시판 ☞ 【과제 - Moderated Grading】 프로그래밍 언어별 = 소프트웨어공학 001분반 > 과제 戀 사용자 및 그룹  $\boldsymbol{A}$ -/10점 | 아직 채점되지 않음 성과 ※ 중간고사  $\bf{O}$ 宴 과제 검색 날짜슈으로 -730전 계정 수업 계획서 <sub>(5</sub>) [토론] 프로젝트에서 사용할 개발 프로세스를 정 ෬ 공지 1시보의 - $110\frac{1}{2}$ 전체 성적의 10% • 과제 강의콘텐츠 口器 ※ 기말고사 - 랜덤 출제 강의자료실 ★[과제] 프로그래밍 언어별 실습 예제 (제출 횟수 제한)  $\mathbb{R}$  $-110$ 점 까지 이용 가능 11월 29 at 3:59pm | 마감 11월27일 오후 11:59 | 10/15 점 과제 및 평가  $\begin{array}{c} \Delta \texttt{B}\\ \square\texttt{B} \end{array}$ 。。<br><sub>《5</sub>》 [토론] 프로젝트에서 사용할 개발 프로세스를 정 소프트웨어 설계 실습 과제 토론  $\mathbb{R}$ 10/10 점 마감 11월17일 오후 11:59 | 0/10 점 시험 및 설문 4주차 강의 2주차 과제<br> 마감 11월12일 오후 3:30 ∣8/10 점 國 출결/학습 현황 <mark>을</mark><br><sub>메시지함</sub> 성적 ※ 작문형 시험 열린게시판  $\bigodot$ 문의게시판

3. 날짜순으로 정렬

4. 유형별로 보기

과제 및 지난 과제로 그룹화 됩니다.

- 
- 

• 기본적으로 과제는 날짜 별로 지연된 과제, 예정된 과제(마감일 순), 날짜 없는

• 과제/토론/주차학습 등 각 유형별 그룹으로 전환하여 확인할 수 있습니다.

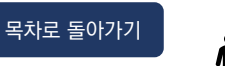

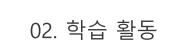

## 학습 유형 별 메뉴 |시험 및 설문 학습 활동을 위해 활용하는 주요 기능입니다

戀 = 소프트웨어공학 001분반 > 퀴즈  $\bigodot$ <br>  $\frac{1}{48}$ 퀴즈 검색 홍 수업 계획서  $\mathbb{C}$ 공지 대시보드 ▼ 과제 퀴즈 강의콘텐츠 冒醒  $\overline{3}$ 2 강의자료실 1주차 학습진단 퀴즈 K) 까지 이용 가능 11월 29 at 3:59pm | 마감 11월11일 오후 2:59 | 4 점 | 4 문제  $21$ 과제 및 평가 ※ 기말고사 - 랜덤 출제 二点 토론 110점 | 20 문제 시험 및 설문 ※ 작문형 시험 출결/학습 현황 <mark>를</mark><br>메시지함 성적  $\bullet$ ※2 중간고사 30점 | 10 문제 열린게시판  $\odot$ 이력 문의게시판 사용자 및 그룹 ▼ 설문 성과 ※ 미평가 설문 마감 11월7일 오후 3:59 | 1 문제

3. 목록 정렬

## **EXPLANATION**

- 1. 시험 및 설문 메뉴
	- 과목에 포함된 모든 퀴즈와 설무을 모아서 볼 수 있습니다.
	- '강의콘텐츠'메뉴에 있는 주차 학습 퀴즈/시험/설문도 모두 표시됩니다.
- 2. 시험 및 설문 기본 정보
	- 시험 및 설문 목록 페이지에서 각 퀴즈의 이름, 퀴즈의 이용 가능 날짜, 퀴즈 제출 마감일, 퀴즈 배점, 그리고 퀴즈에 포함된 질문 문항 수가 표시됩니다.
- 퀴즈는 마감일 기준으로 기본 정렬됩니다. 교수자의 설정에 따라 마감일을 지정하지 않은 퀴즈도 있을 수 있습니다.
- 설문이 있을 경우 과제형 퀴즈와 구분된 그룹으로 표시됩니다.

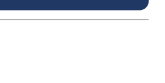

목차로 돌아가기

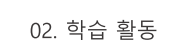

**inita**<br>11:22

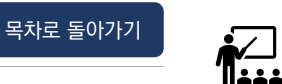

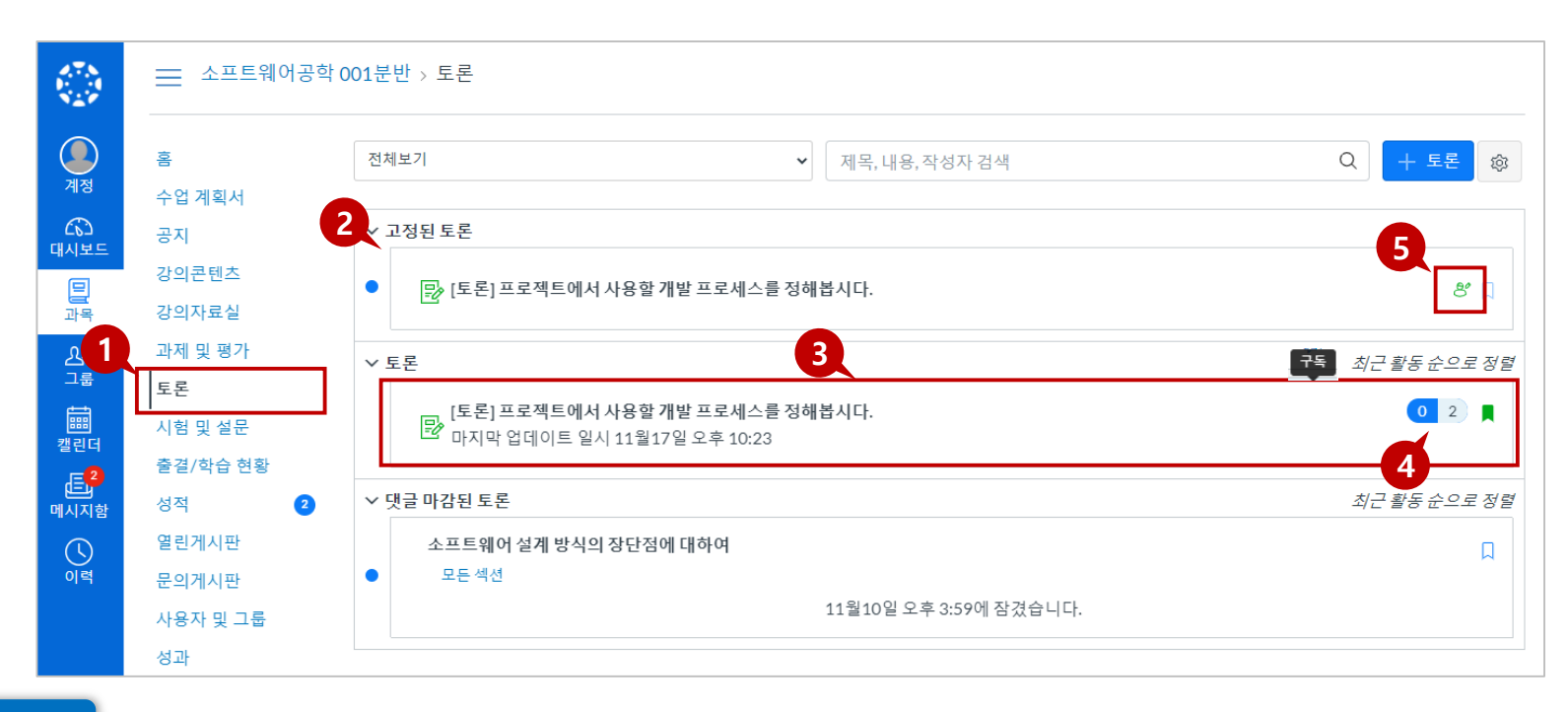

## **EXPLANATION**

- 1. 토론 메뉴
	- 토론 메뉴에서는 '강의콘텐츠' 메뉴에서 주차 별 학습으로 추가한 토론이나, '토론' 메뉴에서 별도 생성하 토론을 모두 종합하여 확인할 수 있습니다.
- 2. 토론 목록 보기
	- 토론은 세 가지 주요 영역으로 구성됩니다.
		- 토론: 일반 토론
		- 고정된 토론: 교수자가 특별히 참여하도록 최 상단에 표시하고자 고정한 토론
		- 댓글 마감된 토론: 교수자가 임의로 종료 시켰거나. 이용 종료일이 지난 토론

## 3. 토론 요약 정보 보기

- 각 토론은 제목, 마지막 토론 게시물의 날짜, 마감 날짜, 읽지 않은 댓글 수 / 토론의 총 댓글 수, 토론 구독 여부, 사용 가능 날짜가 표시됩니다.
- 4. 읽지 않은 댓글 확인
	- 토론 옆의 숫자 배지 아이콘은 읽지 않은 댓글을 나타냅니다.
- 5. 피어 리뷰 토론
	- 피어 리뷰 토론으로 제시된 토론의 경우 동료 리뷰 대상이 지정되면 동료 검토 아이콘도 표시됩니다.

- 학습 현황 각 학습 요소를 학습 완료했는지에 대한 상태를 나타냅니다. 동영상의 경우
- 2. 학습현황과 출결 현황 항목 별 학습 상태를 확인할 수 있습니다.
- 1. [출결/학습현황] 메뉴로 이동합니다.
- 3. 각 항목 별 '보기'를 클릭하여 학습한 이력을 상세 열람할 수 있습니다. • 상세 로그 다운로드: 본인의 동영상 강의 시청 상세 로그를 다운로드하여 직접 확인할 수 있습니다.
- *'*결석'처리됩니다. 출결 대상이 아닌 경우에는 '출결 대상아님'으로 표시됩니다.

61.82.188.188, 127.0.0.1

Deskton

출석 인정 대상일 경우 지각 기간 허용 시 마감 후 학습 인정 비율을 모두 학습하면 '지각으로 표시되고, 인정 기간 내 학습을 완료하지 않고 마감 기간이 종료되면

1월 25일 오후 12:30

• 출결 현황 출결 대상인 항목에 대해서 인정 기간 내 학습한 경우 '출석'으로 표시됩니다.

1월 25일 오후 12:30

7초 (100%)

 $7 * (100%$ 

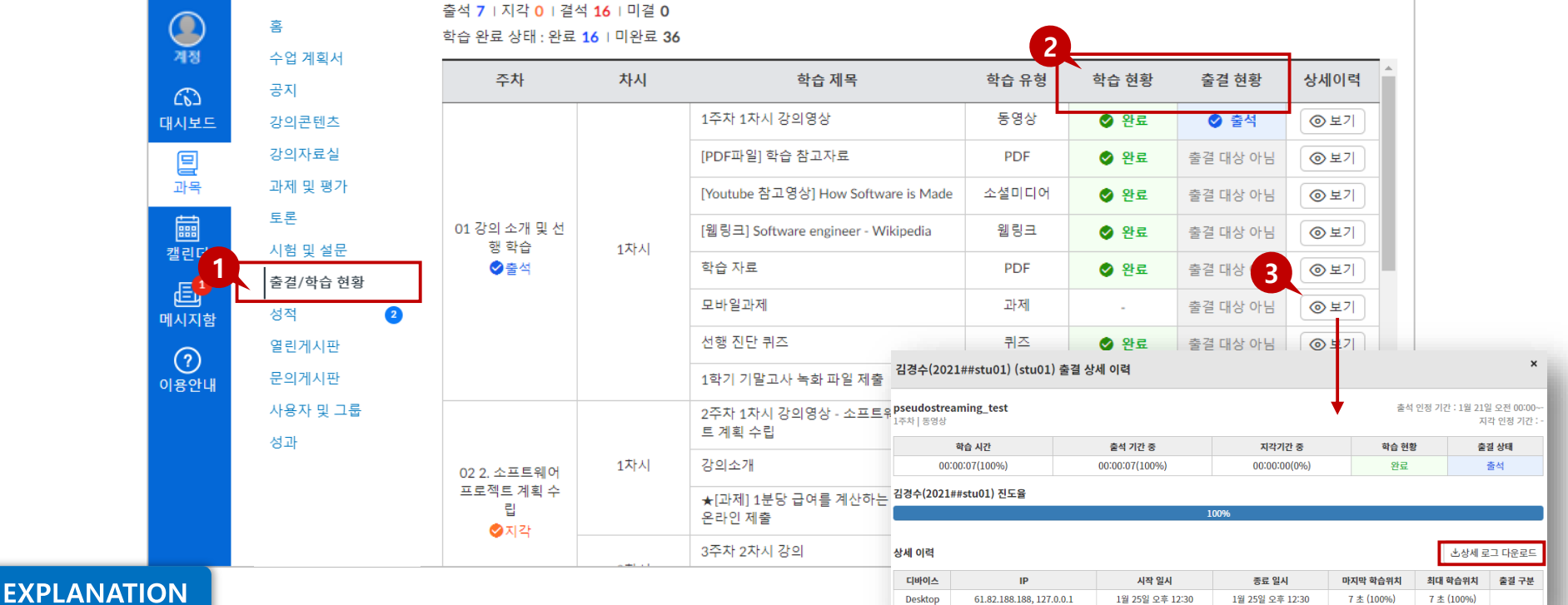

## [출결/학습현황]메뉴에서 '강의콘텐츠'메뉴에서 제공하는 전체 주차 학습항목에 대한 학습 상태와 출결 현황을 확인할 수 있습니다

출결/학습현황

학습 활동을 위해 활용하는 주요 기능입니다

출결/학습현황 확인하기

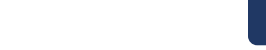

목차로 돌아가기

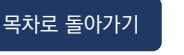

lılı.

03. 출결/평가 확인

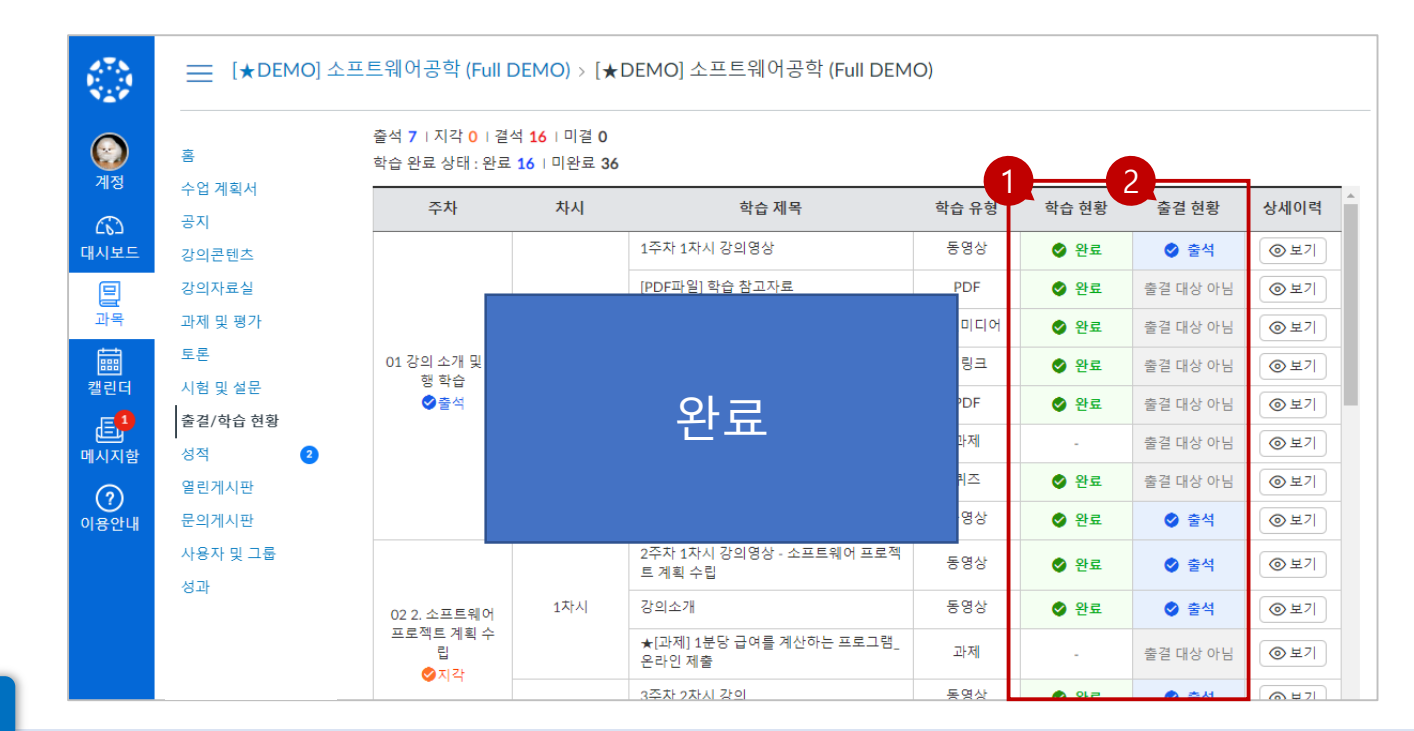

## **EXPLANATION**

## 1. 학습 현황 확인하기

- 각 학습요소의 '학습 현황' 항목에서 학습 완료했는지에 대한 상태를 확인할 수 있습니다.
	- 동영상: 출석 인정 비율을 모두 학습해야 완료됩니다. (재생 시간의 95% 이상 시청 시 인정하는 것이 일반적이며, 학교 별로 정책이 다를 수 있습니다.)
	- 과제/퀴즈/토론: 제출 또는 참여해야 완료됩니다.
	- PDF/파일: 다운로드를 해야 완료됩니다.

## 2. 출결 현황 확인하기

- 각 학습요소의 '출결 현황' 항목에서 학습 완료 상태를 확인할 수 있습니다.
- 출결 대상인 항목의 학습 인정 기간 내에 출석이 인정되는 비율만큼 학습해야 출석 인정됩니다. (재생 시간의 95% 이상 시청 시 출석 인정이 일반적이며, 학교 별로 정책이 다를 수 있음)
- 출석 인정 대상일 경우 지각 기간 허용 시 마감 후 학습 인정 비율을 모두 학습하면 '지각'으로 표시되고, 인정 기간 내 학습을 완료하지 않고 마감 기간이 종료되면 '결석'처리됨니다.
- 출결 대상이 아닌 경우에는 '출결 대상아님'으로 표시됩니다.

- 각 항목의 주요 아이콘을 클릭하여 세부 정보를 확인하거나, 우측 상단의 [모든 상세 정보 표시하기]를 클릭하여 모든 항목의 세부 정보를 펼쳐 확인할 수 있습니다.
- 평가 항목 별 세부 정보 보기

## 피드백을 확인할 수 있습니다.

- 교수자의 피드백이 있을 경우 '댓글' 아이콘이 표시되며, 이를 클릭하여
- 과제 항목에 '점수' 필드가 평가 점수로 표시되면 채점이 완료된 상태입니다.

#### 과제 채점 및 피드백 확인

## **EXPLANATION**

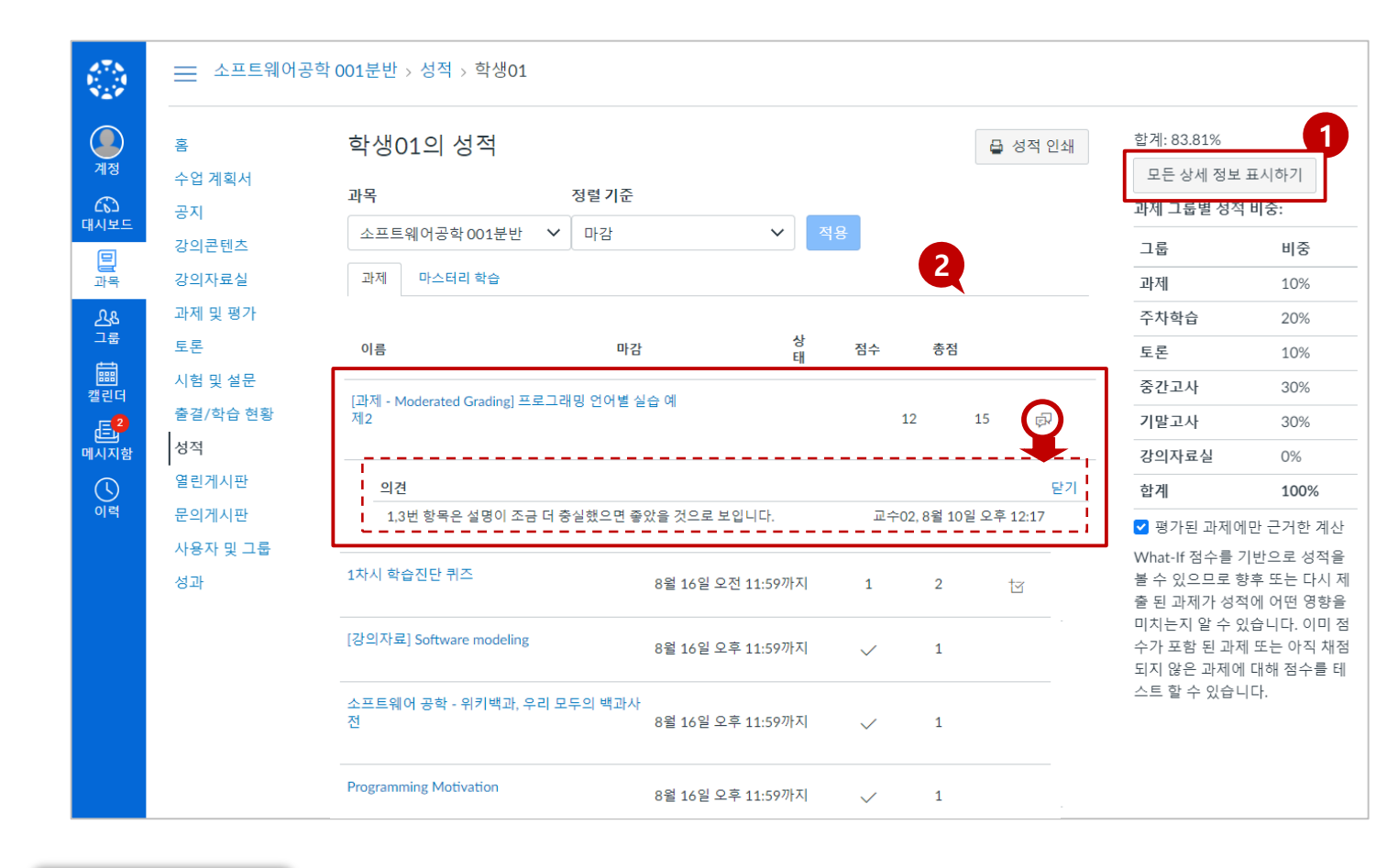

종 성적과 다를 수 있습니다. 출 결 등의 점수를 별도 환산하여 최종 성적을 산출하므로 최종 성 적은 학사 시스템에서 확인하시 기 바랍니다. • 출결 항목에 대한 점수 표시(1점) 표시는 출결을 점수 환산하기 위

해 임의 부여한 것으로 실제 출

결 반영 적수가 아닙니다. 출결

점수 및 최종 성적은 학사 시스

템에서 확인하시기 바랍니다. ●

## TIP<sub>1</sub>

• 성적 메뉴에 표시되는 총점은 최

학습 활동을 위해 활용하는 주요 기능입니다

# 04 기타 유용한 기능

 $\bigoplus_{i=1}^n Y_i$ 

IDEA

 $\frac{1}{2}$ 

 $\sigma$ 

LearningX 학습자용 퀵 가이드

SUNDAY MONDA

- 읽지 않은 메시지는 좌측에 파란 동그라미로 구분되어 표시됩니다.
- 메시지 목록을 선택하여 내용을 열람하고 회신할 수 있습니다.

#### 메시지 목록 선택 및 내용 열람

- 새로 온 메시지가 있을 경우, 메시지함 메뉴에 배지가 표시됩니다.
- '메시지함'메뉴를 선택하여 메시지함으로 이동합니다.

#### 메시지함 바로가기

**EXPLANATION** 

• 메시지함 드롭다운 메뉴에서 메시지를 워하는 항목으로 필터링 할 수 있습니다.

#### 보기 도구 모음(메시지함)

• 메시지리스트 우측 숫자는 상대방과 주고받은 총 메시지 개수입니다.

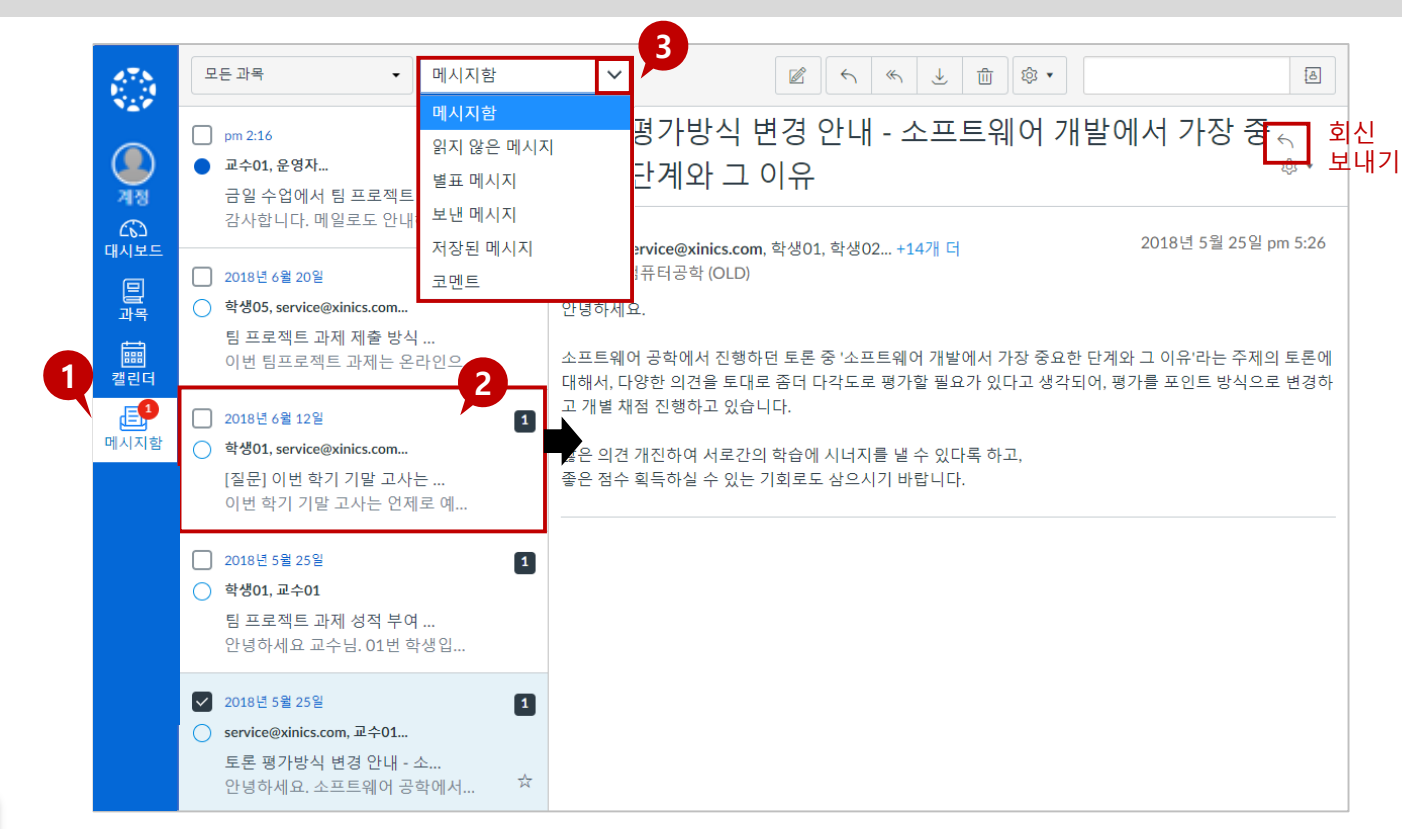

## 과목별 사용자들에게 메시지를 보내거나 받은 메시지를 확인할 수 있는 기능입니다

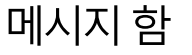

기타 다양하고 유용한 기능을 안내합니다.

메시지 함이란?

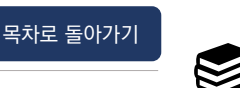

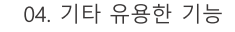

#### 내용 작성 후 [<mark>보내기</mark>]를 합니다.  $\bullet$

선택하거나, 특정 대상자를 선정하여 발송할 수 있습니다.

과목 선택 후 해당 과목의 모든 사용자나 교수/학생 그룹으로 구분하여

2. 수신자 선택 및 내용 작성

**EXPLANATION** 

 $\bullet$ 

1. 새 메시지 작성 아이콘을 클릭합니다.

4. 메시지 수신자 설정 후 제목/내용을 입력하여 '보내기'합니다.

복수 클릭하여 수신 대상 손쉽게 선택할 수 있습니다.

3. 여러 학생을 부분적으로 복수 선택하고자 할 경우, Ctrl키 누른 상태에서 여러 학생

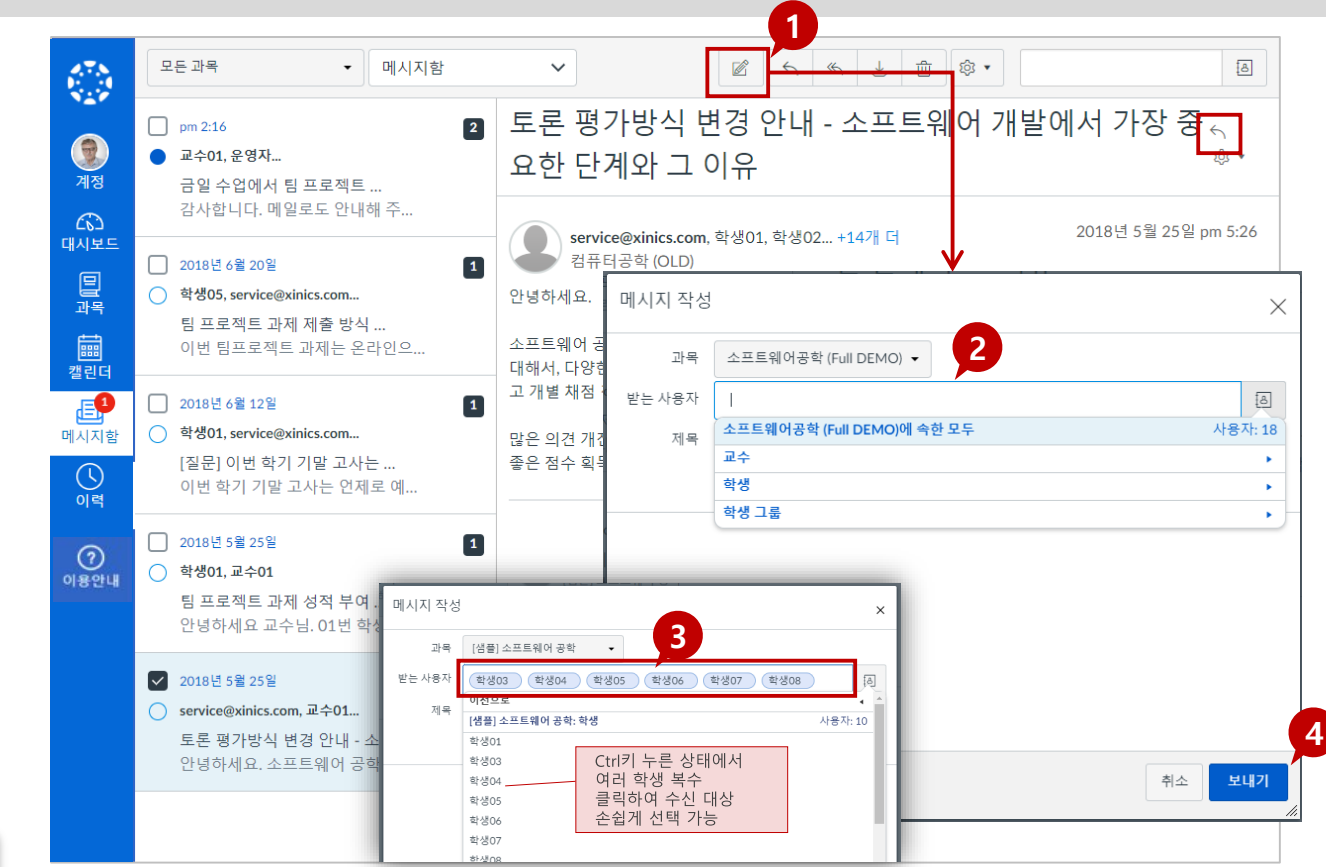

## 과목별 사용자들에게 메시지를 보내거나 받은 메시지를 확인할 수 있는 기능입니다

기타 다양하고 유용한 기능을 안내합니다.

메시지 함이란?

메시지 함 |새 메시지 보내기

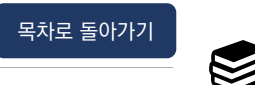

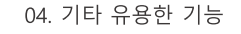

#### 있습니다.

- 과목이 대시보드 상에서도 카드 보기 목록으로 나타납니다. 3. 과목명 왼쪽의 ★별표를 체크하면 과목 바로가기와 대시보드 목록에 나타나도록 설정할 수
- 이동하면 운영 중인 전체 과목 목록이 나타납니다. 2. [과목] 메뉴 선택 시, 자주 찾아가는 즐겨찾기 과목 목록을 바로 확인할 수 있고, 즐겨찾기한
- 1. [과목] 메뉴를 클릭하면 우측에 과목 카드 창이 활성화되고, 여기에서 [모든 과목]으로

## ★별표를 모두 체크하거나, 모두 해제하면 대시보드 목록에 전체 리스트가 나타납니다.

**TIPH** 

#### **EXPLANATION**

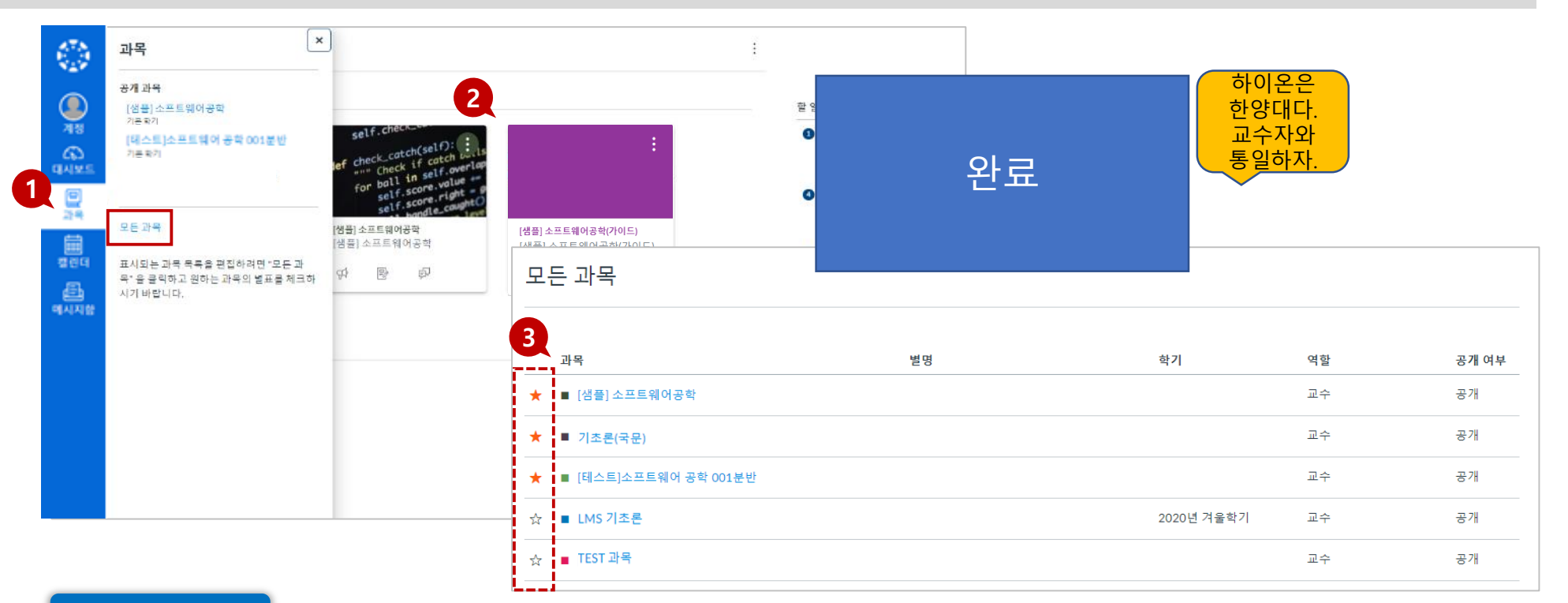

## 운영 중인 전체 과목을 확인하고 특정 과목만 선택해서 대시보드에 표시하는 기능입니다.

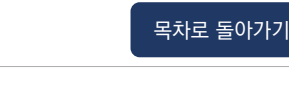

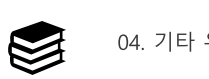

04. 기타 유용한 기능

38

과목 즐겨찾기 기타 다양하고 유용한 기능을 안내합니다.

과목 즐겨찾기란?

니다.

캘린더 활용하기

기타 다양하고 유용한 기능을 안내합니다.

- 직접 일정을 추가 하거나 할 일을 손쉽게 생성하여 캘린더에 등록해 놓을 수 있습  $\overline{4}$
- 일정 보기 상태를 주/월/일정리스트 형태로 선택하여 확인할 수 있습니다.  $\mathbf{3}$ .
- 과목별로 표시 여부를 선택하여 구분하여 확인할 수 있습니다.  $2<sub>1</sub>$
- 1. 모든 과목의 주요 기간 설정된 학습 활동들에 대해 자동으로 일정에서 확인할 수 있습니다.
- 캘린더 피드 캘린더 피드를 선택하여 해당 링크를 복사하시면 ical피드를 사용 할 5. 수 있는 캘린더 앱과 연동가능하여 캘린더 내용을 그대로 내보내기 할 수 있습니다.

목차로 돌아가기

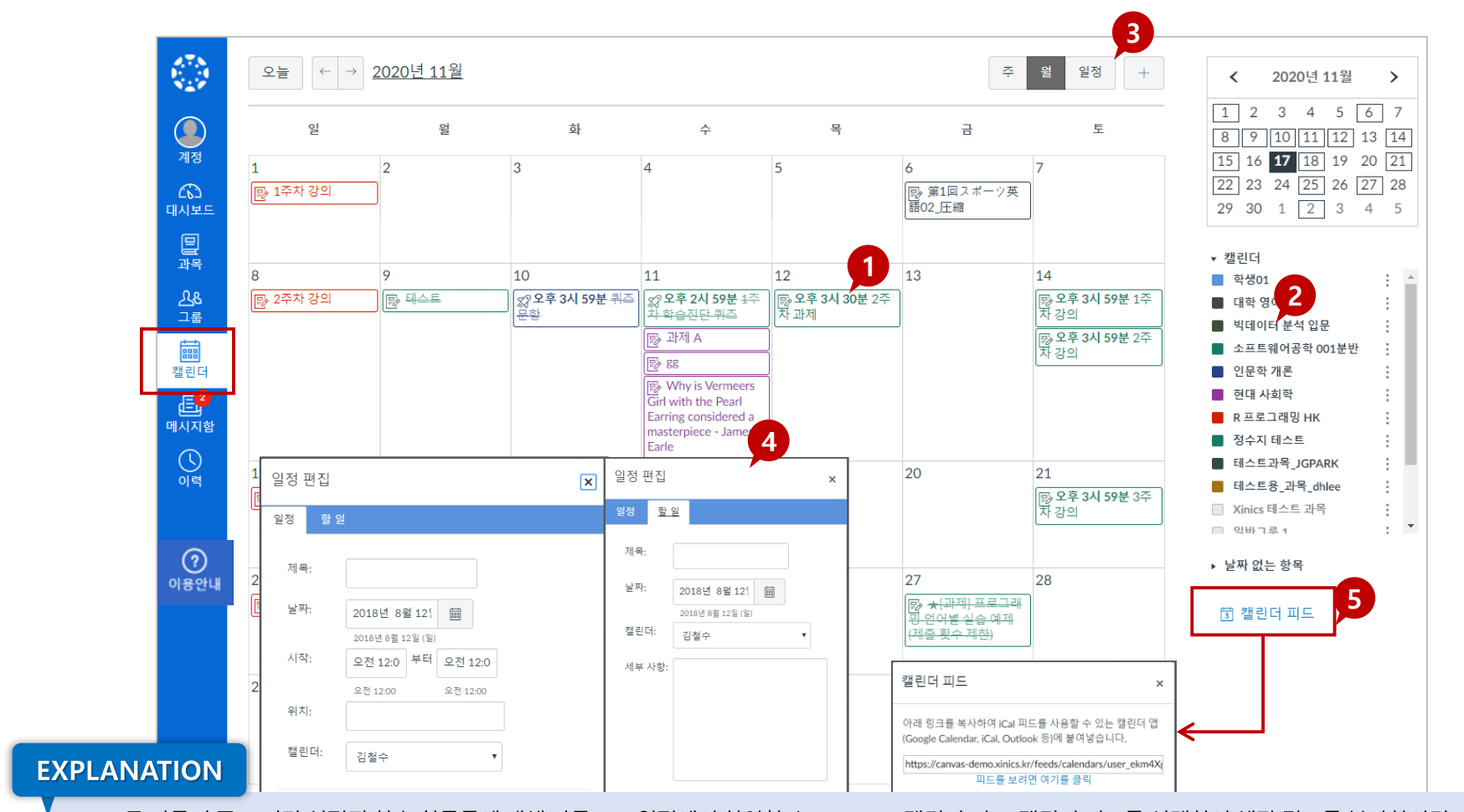

![](_page_32_Picture_7.jpeg)

![](_page_33_Picture_2.jpeg)

![](_page_33_Picture_3.jpeg)

Android 사용자는 Google Play Store메서 LearningX를 검색합니다.

![](_page_33_Picture_5.jpeg)

## **EXPLANATION**

## 모바일 앱 지원 환경

- 학습자 용 LeamingX Student App 지원 환경  $\bullet$ 
	- iOS 10.0 이상  $\bullet$
	- Android 5.0 이상  $\bullet$

![](_page_33_Picture_11.jpeg)

![](_page_33_Picture_12.jpeg)

## 모바일 앱 설치 방법

안드로이드 사용자는 Google Play Store에서 'LeamingX'를 검색하여 '학습자용' 을 설  $\bullet$ 치합니다.